# **Operation Manual of Simple E.**

**JICA Study Team**

**The Institute of Energy Economics, Japan**

**Simple Econometric Simulation System**

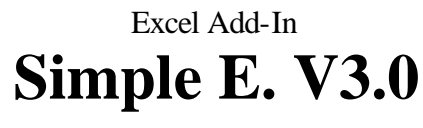

for Excel 97 and Excel 2000

# *Introductory Manual*

Kaoru Yamaguchi International Cooperation Department **INSTITUTE of ENERGY ECONOMICS, JAPAN** April 2000

# **TABLE OF CONTENTS**

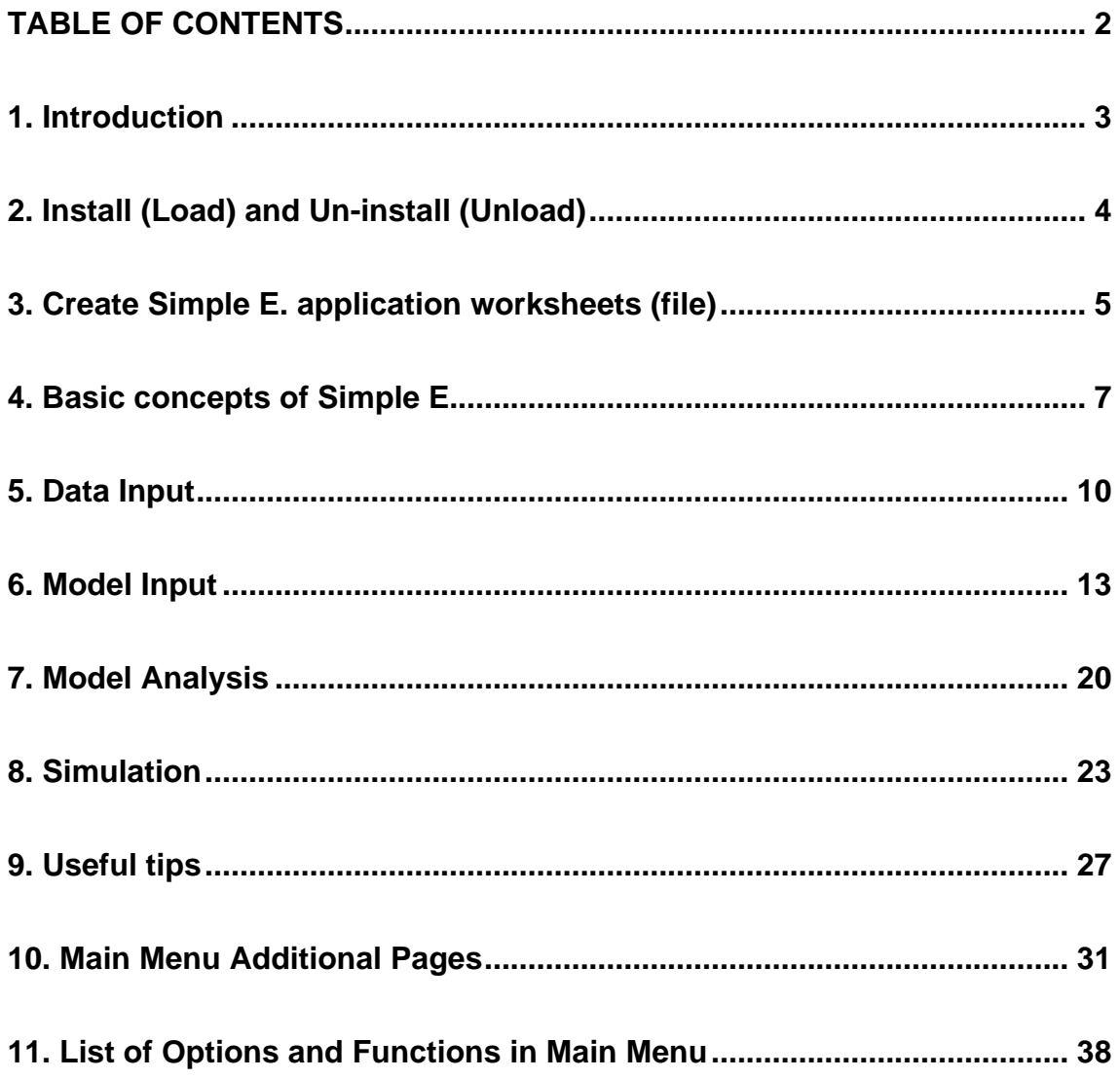

#### **1. Introduction**

*Simple E. (Simple Econometric Simulation System)* is developed to assist econometric modelers to concentrate on data preparation and model specifications. The processes of regression, simulation, and forecasting are automated as much as possible. Also, the increasing popularity of data manipulation in spreadsheets with the emergence of powerful PC and sophisticated spreadsheet software is the increasing pressure to do analysis within the spreadsheet. *Simple E.* is the response, which is designed to be fully compatible with a spreadsheet.

*Simple E.* is an *Add-In* application of *Microsoft Excel 97 (and 2000)*. It takes the full advantages of the native spreadsheet functions as well as the open interfaces with other *Windows* applications. At the same time, it integrates the processes of data inputs, modeling, model analysis, forecasting, and simulations. It requires no programming. Besides, the graphical and visible operations make *Simple E.* easy to use and learn. The users can concentrate on the most demanding tasks of modeling and simulations with the advantages of full transparency and compatibility with other data and program interfaces within *Windows*.

*Simple E.* uses ordinary least square (OLS) as the estimator of regression models. Groups (systems) of equations can include various forms of regression models and defined equations. Each time series variable or its model is assigned to one row of worksheets. Each time period or each case of variables is assigned to one column of worksheets. Therefore, the number of equations or models can be up to 65534 depending on the limit of the number of spreadsheet rows. The number of cases for each variable can be up to 245 depending on the limit of the number of spreadsheet columns.

# **2. Install (Load) and Un-install (Unload)**

*Simple E.* Program file consists of one file named *Simple\_E.xla*.

Installation Procedure:

- 1) Copy *Simple\_E.xla* to your favorite hard disk directory.
- 2) Open "Add-In" menu from "Tools" menu.
- 3) If *Simple\_E.xla* is in "Library" directory of *Office*, you can find *Simple\_E.* in the "Add-In" Menu. Otherwise, open "Browse" to find and select *Simple\_E.*
- 4) Check the box of *Simple\_E.* in "Add-In" menu and click "OK."

The program *Simple E.* will be loaded and the five buttons of *Simple E.* toolbar will be displayed on the upper-left corner as follows.

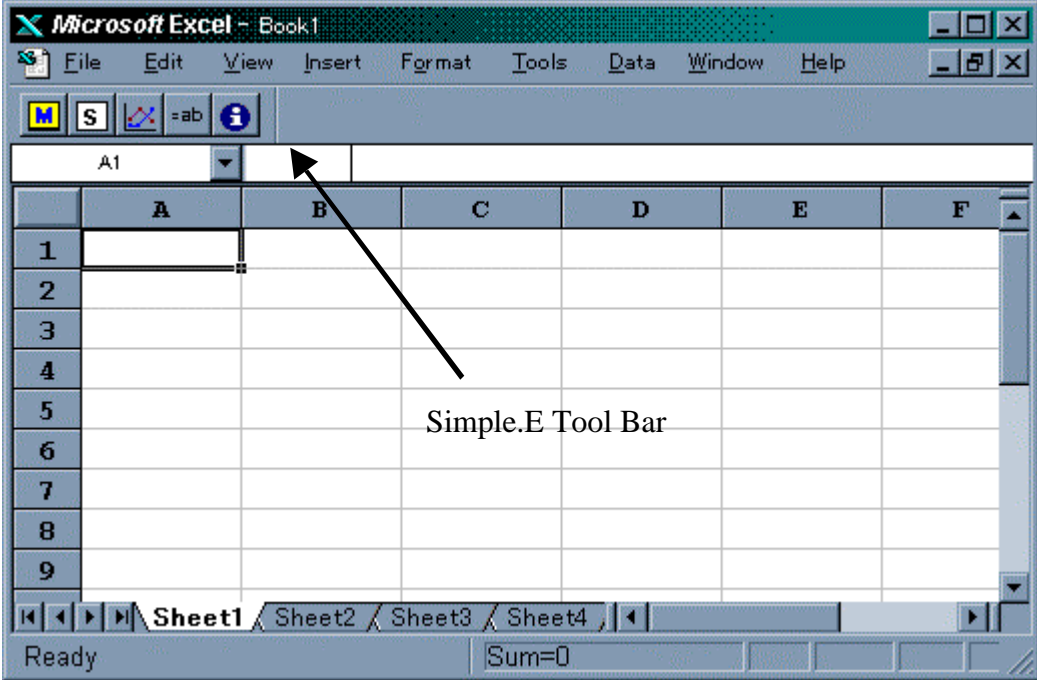

Un-installation Procedure:

- 1) To unload, clear the box of *Simple\_E.* of "Add-In" menu and click "OK." The program will be unloaded and the toolbar will disappear.
- 2) To remove the program, delete or remove the program from the installed directory and delete *Simple\_E.* from "Add-In" menu.

# **3. Create** *Simple E.* **application worksheets (file)**

All processes are carried out in the specially designed worksheets. These worksheets can be created using a utility in the program. Before the creation, *Simple E.* have to be loaded. If *Simple E.* is not loaded, it should be loaded from "Add-In" menu.

To create new *Simple E.* worksheets into a new workbook, first, click the "Main Menu" button  $\blacksquare$  of the Simple E. tool bar. The following "Main Menu" will be displayed.

#### Main-Menu:

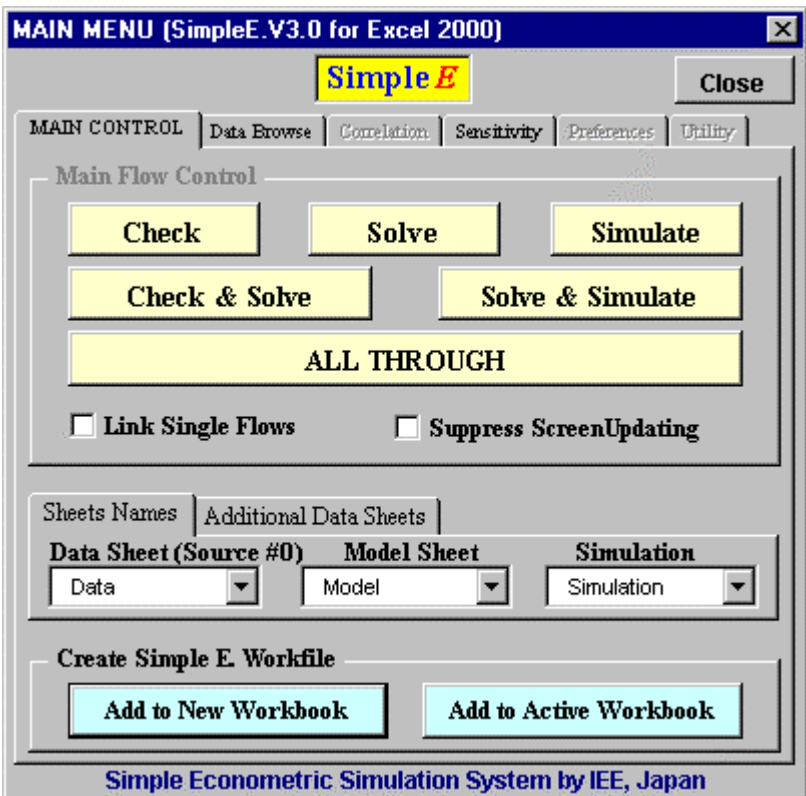

Next, click the command button "Add to New Workbook" of the Main Menu. Or, if you want to create new *Simple E.* worksheets in the same active workbook, click the button "Add to Active Workbook." The following message will be displayed.

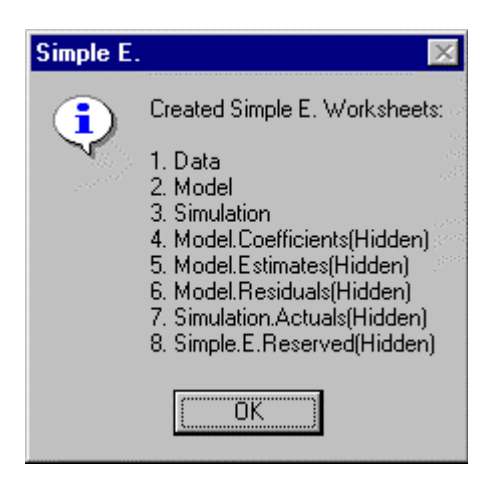

The new *Simple E.* Worksheets should have the visible three sheets: 1) Data; 2) Model; 3) Simulation as follows. These names are default. Other names can be directly set in Sheet Names box before the creation of these worksheets.

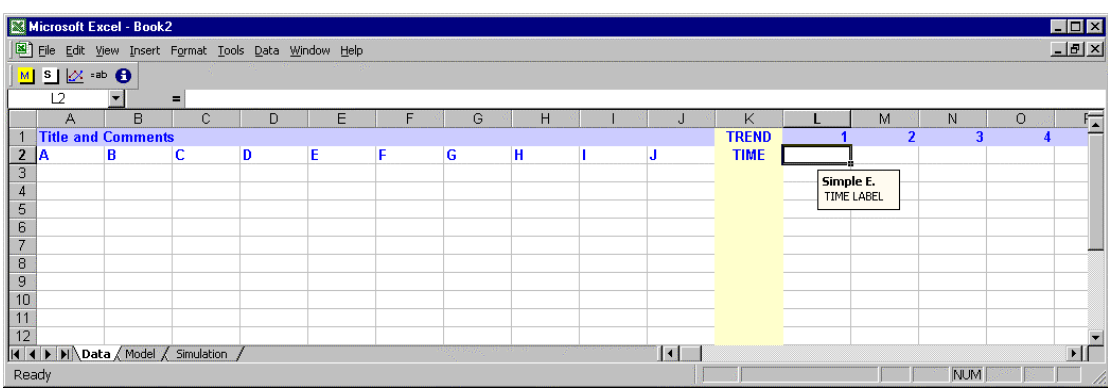

### **4. Basic concepts of** *Simple E.*

4.1 Basic components of *Simple E.* application file and *Simple E.* main processes

*Simple E.* application file is an *Excel* workbook file that includes the above three sheets. *Simple E.* cannot work without these sheets. On the other hand, the inputs and outputs in these three sheets can be used without *Simple E.* From data input to simulation, there are three processes -- 1) Model check, 2) Model Solve (Estimation of coefficients), and 3) Simulation-- are the main flows automated by *Simple E.* The next diagram shows the basic concepts and the relationship of these processes with the above three sheets.

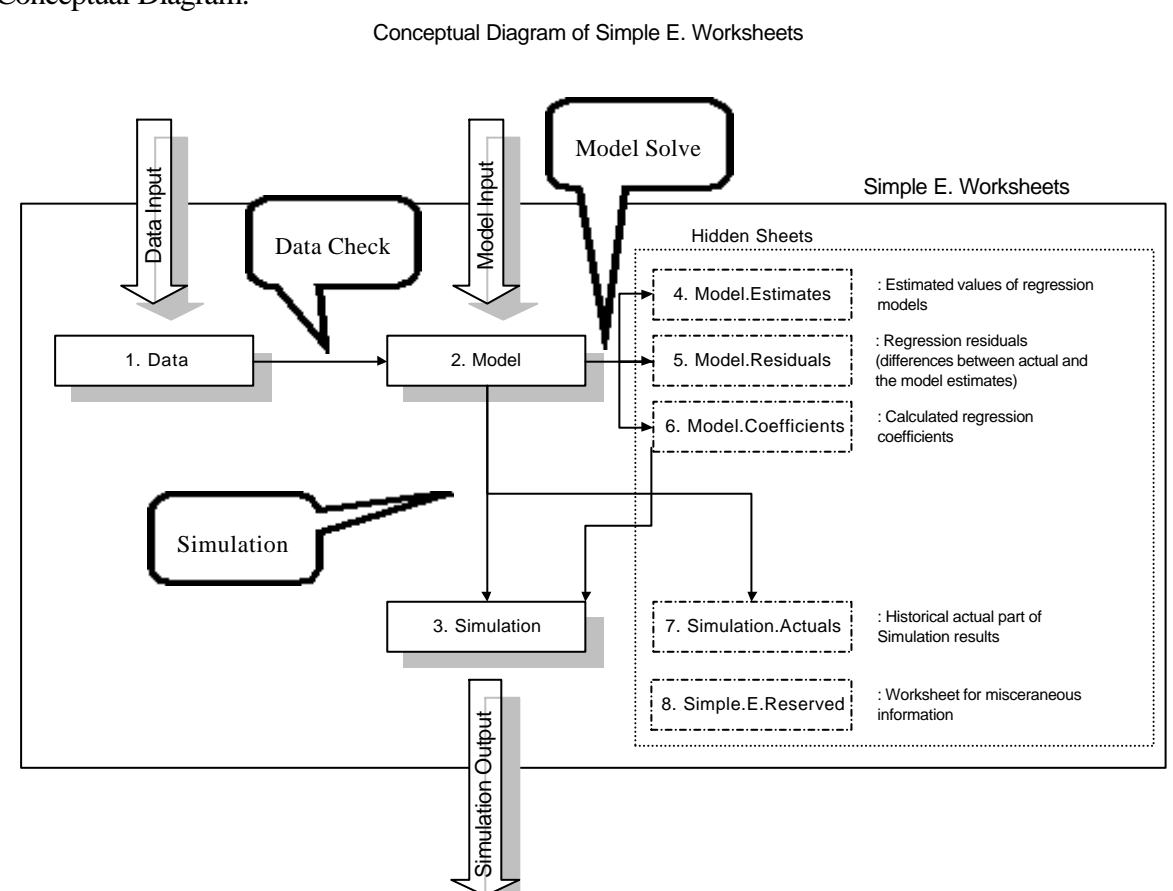

Conceptual Diagram:

7

As shown in the above diagram, first, users have to prepare the necessary data and their idea of model specifications. Next, the users have to prepare the data in "Data" sheet and the model specifications in "Model" sheet. The rest of the tasks from model checking to simulation are the works of *Simple E.* "Model" will be solved in the hidden sheets "Model.Estimates", "Model.Residuals", and "Model.Coefficients." The "Model" sheet presents the statistical summary and estimated equations. The simulation results will be calculated in "Simulation" sheet. The part of the actual past will be set in the hidden sheet "Simulation Actuals."

#### 4.2 *Simple E.* Main flows

The machine-manageable processes are separated to the above three main flows to get an easy feedback from each stage. The flows are started by the command buttons in main menu: *Check*, *Solve* and *Simulate*. The combined buttons are *Check & Solve*, *Solve & Simulate*, and *All Through*.

#### 1) Check (Model Check)

The data and models have to be consistent. "Model Check" fow automates the following processes.

- i. Check whether the variable codes used in "Model" sheets are consistent with those in "Data" sheets.
- ii. Check and set valid range of time interval for each model.
- iii. Distinguish internal and external variable from models.

#### 2) Solve (Model Solve)

This flow completes "Model" sheet. This solves each regression model in "Model" sheet and sets the results in "Regression" sheet. The following statistics will be calculated.

- i. R-Square
- ii. Adjusted R-Square
- iii. Durbin Watson Statistics
- iv. Durbin h Statistics (for models with one-period-lagged dependent variable)
- v. Coefficient of serial correlation (for grid search models and Durbin h)
- vi. Coefficients of variables and their t-values
- vii. Degree of freedom with p-value 5% level of R-Square and t-value
- viii. F-statistics and the p-value
- ix. Residual Sum of Square
- x. Correlation
- xi. Multiple Coefficient of Determination (R-Square),
- xii. Adjusted R-Square
- xiii. Durbin-Watson Statistics,
- xiv. Model estimates and residuals.

#### 3) Simulation

This flow completes "Simulation" sheet. This solves each model under given future assumptions of external variables. The definitions (deterministic equations) can be included. For regression models, coefficients of independent variables in solved in "Model" sheet will be used for simulation.

These three flows can be started independently or in combination of all or two. Note that, however, simulation requires the results of the estimated coefficients of regression models if *Model* includes regression model.

#### **5. Data Input**

Data are the fundamental requirement in *Simple E. Simple E.* looks for the code name that is specified in "Model" sheet and then picks up the necessary data looking into the row of "TIME" that is also specified in the "Sample Range" columns in "Model" sheet. Therefore, among all, the values of data, their code name and the time label in the "TIME" row are the three basic components to be prepared for analysis. The purpose of each area is described below.

#### 5.1 Data sheet

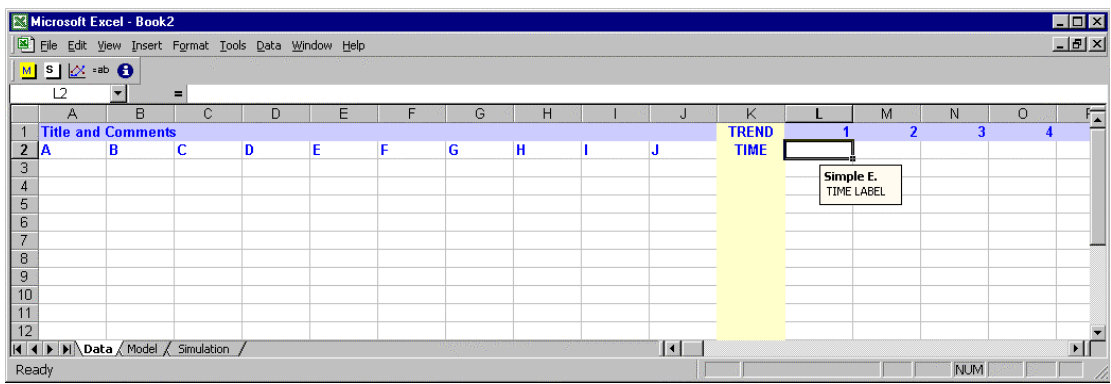

Data sheet consists of five parts.

- i) FREE AREA "A:J": The first ten columns (Range A:J) are the area for free. This area will be useful to set such information as data categories, data source information, unabbreviated name of the variable, unit, and other comments.
- ii) Trend Constant "K1": "TREND" is the default code name for the serial number from 1 to 245 for the range "L1:IV1". The code name "TREND" can be used as a variable of series "1, 2, 3, … , 245". Also the number shows the order of each column.
- iii) CODE Area "K": The column "K" is for code name of each variable. Code name should be unique for each variable and every variable must have code name to be used with *Simple E*. The letters to be used for code name are limited to from "A(a)" to "Z(z)", from "0" to "9", ".", "\_". A code name like "A1" can confuse with the cell address name "A1" so that code, which resemble cell address should not be used. Also, some special code name such as "C" is reserved for Excel and cannot be used. The length of the code had better be short. Because, the length of

each equation, which could includes several code names as well as operators and functions is limited to 255 characters.

- iv) TIME LABEL "L2:IV2": "TIME" is the default code name for the variable that define each case of time period. Time Label can be either number or characters. **The scope of the forecast (Simulation) is determined by the range specified by this variable.** For example, if the actual data is prepared from 1980 to 1990 and if the TIME is set from 1970 to 2000, *Simple E.* automatically takes the range between 1991 and 2000 for forecast. If another variable is set from 1970 to 1995, for example, forecast range for this variable is between 1996 and 2000. The code name "TIME" can be used with model only if the time labels are number.
- v) DATA "L3:IV65536": This area is for the data of each variable for corresponding time period. For each variable, data should be prepared for one and only one set of time interval. For example, if a variable is available from 1975 to 1995, all cells between 1975 and 1995 must be filled with actual numbers. No missing data or non-numeric values between 1975 and 1995 is allowed. The cells out of 1975- 1995 must be left blank. If you put data, for example, between 1980-1985 and 1990-1995, the first range 1980-1985 is taken as the range of this variable. Different set of available time ranges for different variables are allowed. For example, GDP(Gross Domestic Product) can have the data from 1975 to 1992, and CPI(Consumer Price Index) can have the data from 1980 to 1995. Then the sample range of a model with both GDP and CPI will be between 1980 and 1992.

# 5.2 Example

The next picture shows a part of the "Data" sheet used for the example in the Appendix. The first two rows are the required the data of Real Gross Domestic Product (GDP) and Primary Energy Supply (PES) of Japan.

The free columns could be used, for example, for the unabbreviated name of the variable as is set in the column of "Name." Or can be used for the description of unit as is set in "Unit" Column.

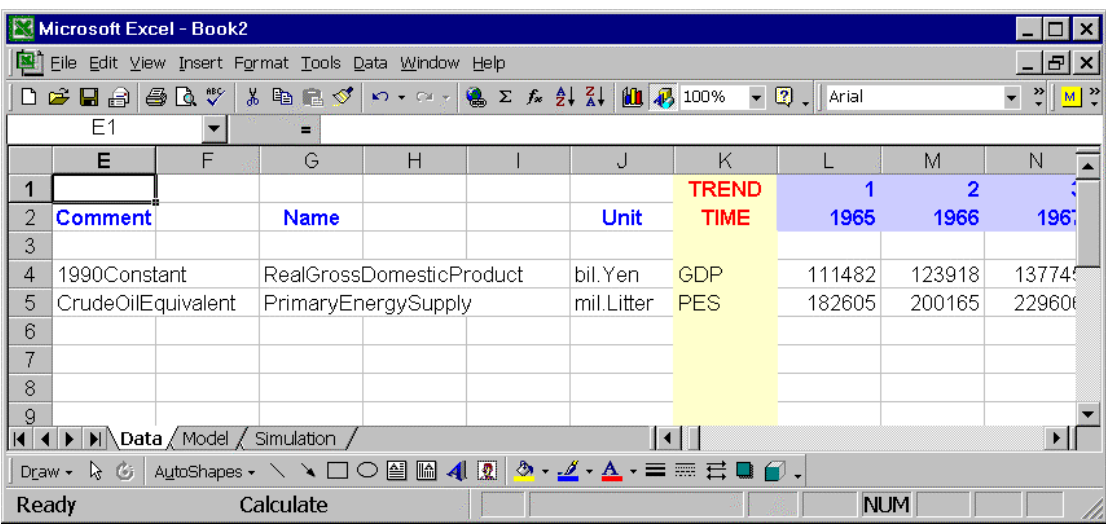

Once the data of a variable is set in "Data" sheet, charts of the variable(s) of selected range can be created instantly by clicking  $\triangleright$  button of *Simple E*. toolbar. As the next picture show, you can check the data graphically.

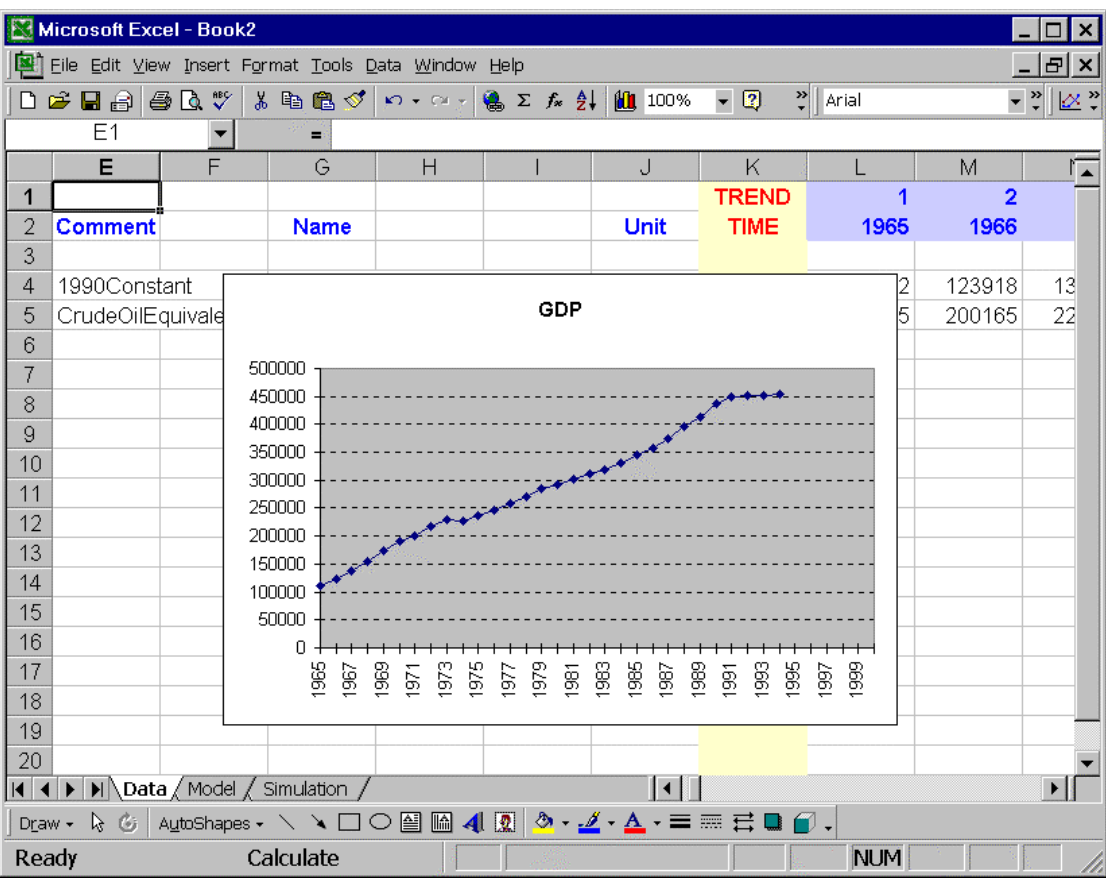

#### **6. Model Input**

#### 6.1 Model sheet

"Model" sheet is the place for model specification. The sheet consists of 1) free area 2) model specification area, and 3) model result and analysis area.

The free area is the first ten columns A:J.

The model specification area consists of 1) internal variable, 2) option type, 3) independent variables, 4) sample range, and 5) simulation adjustment area. The internal variable is specified in column K using code name. The column L is for options of model type. The columns M:AB are for independent variables. The next columns AC:AD are for sample range of the periods of begin and end. The sample range will be set by *Simple E.* unless it is specified by the non-red color font. The columns AE:AF are for simulation adjustments or for modification of the estimated equation if necessary to be modified in the simulation sheet.

The model result area has two parts. One is for model summary and model equation. Another part is for model audit. That is, the column AG for Model Summary is a place to present the summary results of regression analysis. The estimated or defined model equations will be presented in column AH. The rest of the columns are used for "Model Audit," to present the model structure.

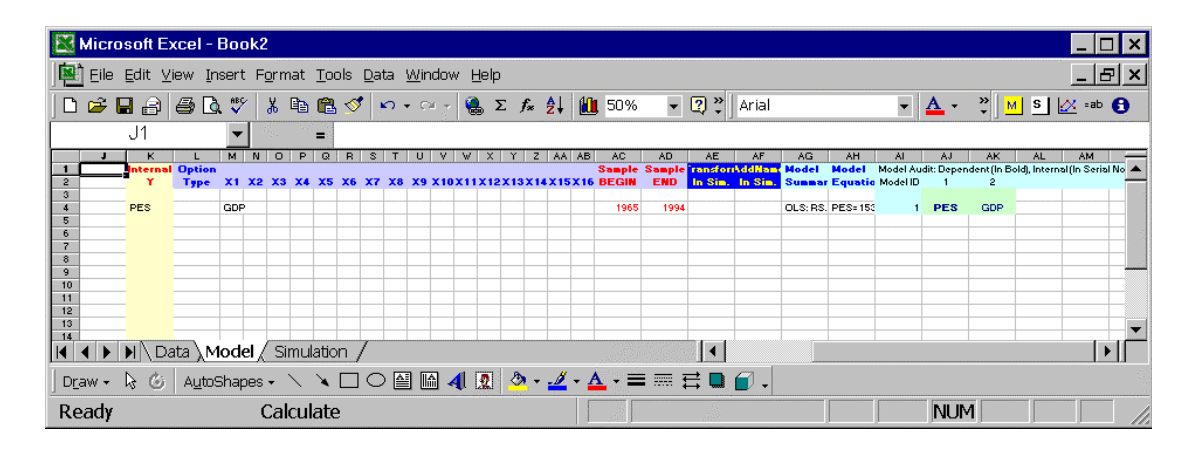

#### 6.2 Model Specification

A user can specify two types of equations as a model in *Simple E.* The first one is regression model that requires statistical estimation to complete the model equation. The second is an equation of definition or a directly set equation. Symbolically, the ith model of each row of "Model" sheet can be either;

1. Regression Type (with coefficients  $\beta_0$ ,  $\beta_1$ ,,, and error  $\varepsilon$ )  $Y_i = \beta_0 + \beta_1 X_1 + \beta_2 X_2 + \ldots + \beta_j X_j + \varepsilon$  [ $X_k = f_k(V_1, V_2, ..., Y_1, Y_2,.)$ ]  $[1\leq j \leq 10, 1\leq k \leq j]$ 2. Direct Equation Type  $Y_i = g(V_1, V_2, ..., Y_1, Y_2, ...)$ 

For both types of models, Y has to be put into the column K (or "Internal Y")

For regression type, the each variable or the function from X1 to Xj have to be put into the column individually between "M" (X1) and "AB"(X16). The column "Type" can be left Blank if it is a model of OLS. At this stage, the coefficients  $\beta_0$ ,  $\beta_1$ ,,, and the error  $\varepsilon$  are not known. They will be estimated only after the execution of "Solve." After this execution, the regression results are in the columns of Model Summary and Model Equation. Also, you can click  $\bullet$  button anywhere on the same row of the regression model of which you want to check the result.

For a direct equation type, put the character "=" or \$EQ" in the column "Type" to declare that this is a direct equation and put the right side part of the equation  $g(V_1,$  $V_2, V_1, Y_2,$  in the column M or "X1".

For a case of strong serial correlation, a user can specify "\$GS" (Grid Search method<sup>1</sup>) to find the value of  $\rho$ , which minimizes the RSS (Residual sum of square). The optimum ρ will be searched and the coefficients will be adjusted..

Any variable used in model sheet should exists in data sheet or should be defined model sheet using the existing or predefined code names. For example, the picture below shows a simple regression model of primary energy supply (PES) explained by real GDP (GDPR). This model assumes the data of PES and GDPR are already prepared in data sheet.

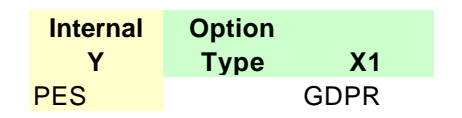

If GDPR is not prepared in data sheet, but nominal GDP (GDPN) and the deflator (DEF) are prepared. Then, the PES can be modeled using the predefined GDPR in

 $\overline{a}$ 

 $1$  Called Hildreth-Lu procedure. This is an alternative to Cochrane-Orcutt proceure.

model sheet as follows.

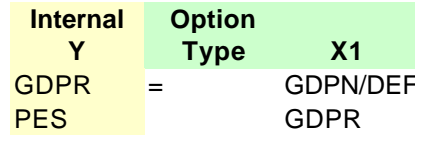

The variables  $Y_1$ ,  $Y_2$ , can be in functional form and include one or more such characters of operations— +, -, \*, /, (, ), ^, and etc. However, *Simple E.* cannot accept them as a variable code name (depends on *Excel*'s naming method).

Therefore, if Y is in a functional format and if a user wants to use it in other place (especially in simulation sheet) as a newly defined variable, the functional format will be converted to a new variable name to be used in simulation sheet. The converted variable name will be shown in the "Code" column (or column "AJ") in the area of model audit. For example, "LN(GDPN/DEF)" will be converted to "LN\_GDPN\_DEF" as shown below in italic font.

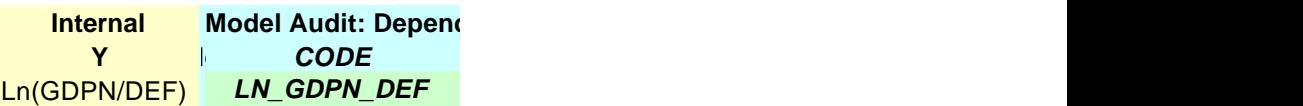

To use the calculated result of LN(GDPN/DEF) as a variable, the code name LN\_GDPN\_DEF has to be used to be referred in other places.

The number of independent variables is limited to maximum 16 (columns M:AB), but one independent variable can contain numbers of variables. The maximum the length of one code name and maximum number of characters in one equation is 255. Therefore, the shorter the code name, the more complex the model could be.

The column "AE" is to redefine Y from functional format  $f(Y)$  to show code of Y explicitly in simulation sheet. For example, semi-log model:  $ln(Y)=a+bX$  can be redefined by " $Y=exp({\sqrt[6]{5}Y})$ ".  $Y = 5Y$  represents the original equation of the model, thus  $Y=a+bX$ . The column "AF" is to name equation to be used in simulation. For example, AAA=A+B defines new name AAA to refer to A+B.

#### 6.3 Model Check

After you finished model specification, it is time to check it. *Simple E.* "Model Check" program can be started by a click of "Check" button of *Simple E.* Main Menu. The two primary functions of this process are: 1) Set available sample range for each model; and 2) Model audit including simple spell check of variables and separation of internal and external variables.

For each model, each sample range of all variables in the model will be searched and the available sample range for the model will be set in the columns of "Sample Begin" and "Sample End" unless specified with black font.

Model audit creates a table "Model Audit." The table shows the code of every internal variable and external variable of each model without functional form. If the side of independent variables of one row includes internal variable of somewhere, it shows the location that internal variable that it refers. The location is shown by the serial order number of the referring equation. All variables that appear in "Internal Y" column are shown with Blue and **Bold** font. All other variables that are not in "Y" are shown with their codes in the whole model. The variables without **Bold** face are categorized as external variables.

#### 6.4 Manual Set of Sample Range

If the sample range needs to be specified manually within the available range, just input the code of the period and change the font color to black font.

#### 6.5. Special Variables: Lagged Variables and Dummy Variables

*Simple E.* creates lagged variables and dummy variables dynamically. Therefore, a user does not need to prepare these variables in "Data" sheet.

The code of lagged variable "A" with the time lag from 1 to 99 is defined with from "Lag1.A" to "Lag99.A". But, "A" cannot be a functional form. For example, the code of a lagged variable of Log(GDP) with two periods should not be "Lag2.Log(GDP)", but should be "Log(Lag2.GDP)".

The code of dummy variable of the year 1980 is "Dum.1980". It means the value of Dum.1980 is "1" in 1980 and "0" for other years. The continuous two periods ".." indicates a continuous dummy. For example, "Dum..1980" indicates it is "1" for 1980 and the years before 1980. "Dum.1990.." indicates it is "1" for 1990 and the years after 1990. "Dum.1970.1973.1980..1985.1990.." indicates it is "1" for 1970, 1973, between 1980 and 1985, and 1990 and the after.

#### 6.6 Example

The next two equations show an example of model.

1. LN(PES)=  $\beta_0 + \beta_1 *$  LN(GDP) +  $\beta_3 *$  LN(Lag1.PES) +  $\beta_4 *$  Dum.1969.1980 +  $\beta_5 *$ Dum.1973.1974 + ε 2. PES=EXP(LN\_PES) Note: "LN()" is natural logarithm of *Excel* worksheet function

The first equation is a regression type and the second is a direct equation (definition) type. The variable in the second equation LN\_PES is the same as the estimated variable of the first equation. A user can do regression analysis without the second equation. To make a forecast from the first equation, the future value of the variables of GDP and Lag1.PES have to be prepared. In this case, GDP is an external variable and have to be prepared in assumption. For Lag1.PES, this is a predetermined variable if PES is known. However, the first equation is calculate not PES but LN(PES). Therefore, PES must be defined using the second equation. Note that LN(PES) is converted to one variable in a code name "LN\_PES".

The sample range (Sample Begin and Sample End) was set by the system with red font. The data was prepared from 1965 to 1994. In this example, because the first model includes one period lagged dependent variable, the available sample range begins from 1966.

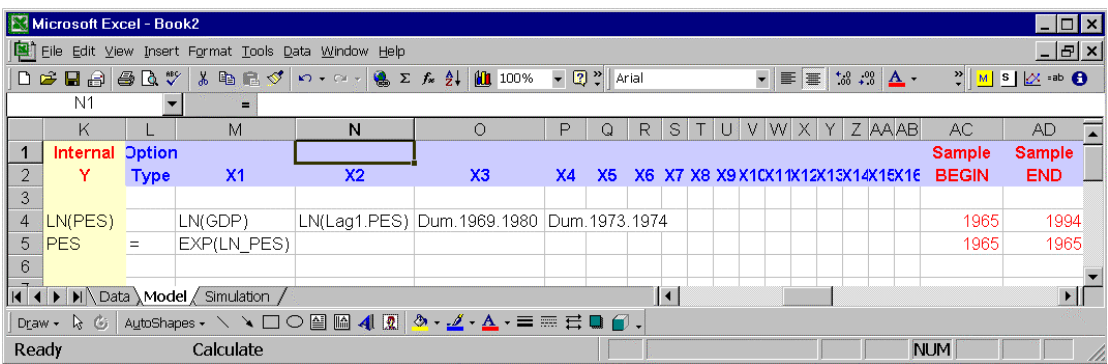

The next picture shows the part of "Model Summary" and "Model Audit" of the above example. The results of regression analysis for the first equation are put in the column of the "Model Summary." The whole equation of the regression model is set in the column of "Model Equation." The values in parentheses is t-statistics of the coefficients.

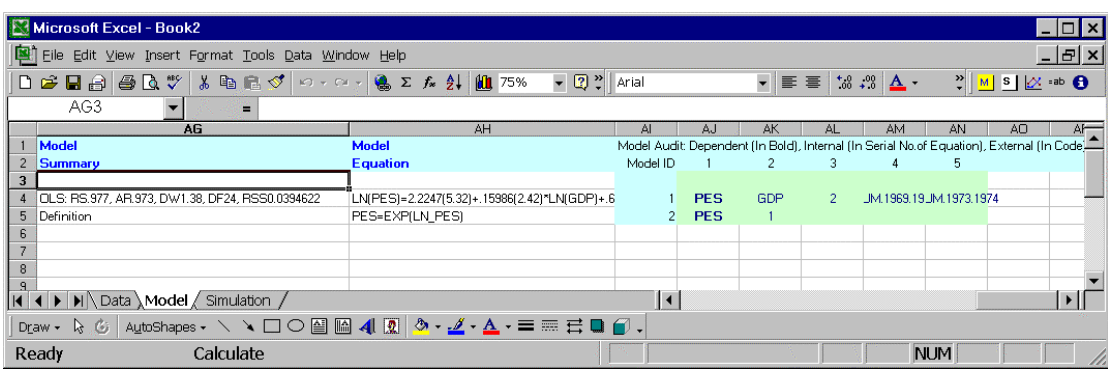

The result of Model Audit is shown in the colored area. For the equation No.1, the table says the first variable PES in **Bold** font is internal variable and the next variable GDP in normal font is external variable. The third variable represented by number "2" is the variable defined in equation No.2. Actually this is the variable LN(Lag1.PES) which is referring PES defined in the equation No.2. The fourth and the fifth variables are dummy variables to be treated as external variables.

For the second equation, the table says, the first variable PES is internal variable and the second variable with number "1" is the variable defined in equation No.1. Actually this is the variable LN\_GDP and this is equivalent to the estimated variable from the first regression model. However, if there is another variable that has the same name of LN\_GDP, for example, in "Data" sheet, *Simple E.* regards the LN\_GDP in "Model" sheet as the variable LN\_GDP in "Data" sheet.

Other useful tips:

- 1. Temporary skip: If you want to temporary skip some models, just turn the font color of the cells of "Internal Y" to red. *Simple E.* skips these colored models and moves to next models.
- 2. Model Type: There are ten options.
	- a. "\$OLS" or Blank cell -- OLS: If there are both "Y" and "X" variables (X1,X2,,,), *Simple E.* executes regression based on Ordinary Least Square. At the same time it sets the values of the "Y" variable in "Simulation" and hidden "Simulation.Actuals" sheets based on the actual data. If there is "Y" and no "X", *Simple E.* sets the values of "Y" in "Simulation" and hidden "Simulation.Actuals" sheets based on the actual data.
	- b. " $=$ " or "\$EQ"-- Direct Equation: The variable in "Y" is defined directly by the formula in "X." *Simple E.* sets the values of "Y" in "Simulation" and hidden "Simulation.Actuals" sheets based on the actual data of "X".
	- c. "\$GS" Grid Search: *Simple E.* executes regression based on Grid Search Method.
- d. "\$DL" Double Log: *Simple E.* executes regression after transforming the variables of both sides to log format.
- e. "\$SL" Semi Log: *Simple E.* executes regression after transforming the variable of "Y" side to log format.
- f. "\$CA" Constant Adjustment: Constant in the equation will be adjusted so that the value sample end fits to the estimated value.
- g. "\$NC" No Constant: The coefficient of the constant will be forced to zero.
- h. "\$TG" Growth Trend: Forecast simulation will be set in growth trend. This extrapolation is based on the "Fill-Series-Type(Growth)" of Excel. "\$TL" – Linear Trend: Forecast simulation will be set in linear trend. This extrapolation is based on the "Fill-Series-Type(Trend)" of Excel.
- i. "\$SR" Constrained sample range: Simulation neglects the actual data and fill the cells with model equations even if they have actual values after the sample end.

# **7. Model Analysis**

#### 7.1 Solve Regression Models

All regression models in "Model" sheet can be analyzed by "Solve" program prepared by *Simple E.* To start this program, open *Simple E.* Main Menu and click "Solve" button. The results will be set into the columns of model summary and model equation of "Model" sheet.

7.2 Regression sheet and the example

The regression analysis consists of such statistics as

- 1) Coefficients
- 2) t-Value (t-Ratio) of each coefficient
- 3) RSS (Residual Sum of Square)
- 4) R-Square
- 5) Adjusted R-Square
- 6) Durbin-Watson (and h stat. for lagged dependent variable) statistics
- 7) F statistics
- 8) Correlation coefficients between Y and Xs and between Xs.
- 9) Simulation of the sample range (This new estimated variable and the residual are saved with codes of additional ".Est" for model estimate and ".Res" for model residuals. For example, the model estimation of past "GDP" and the residual can be referred with the code name "GDP.Est" and "GDP.Res". Once you could get this simulation result, you can use this variable with this new code names in your model)

Once the regression result of a model is solved, chart(s) of the variable(s) of selected range can be created instantly by clicking  $\mathbb{Z}$  button of *Simple E*, toolbar in the sheet of the model. As the next picture shows, the actual value, the model estimate, and the residuals can be graphically compared.

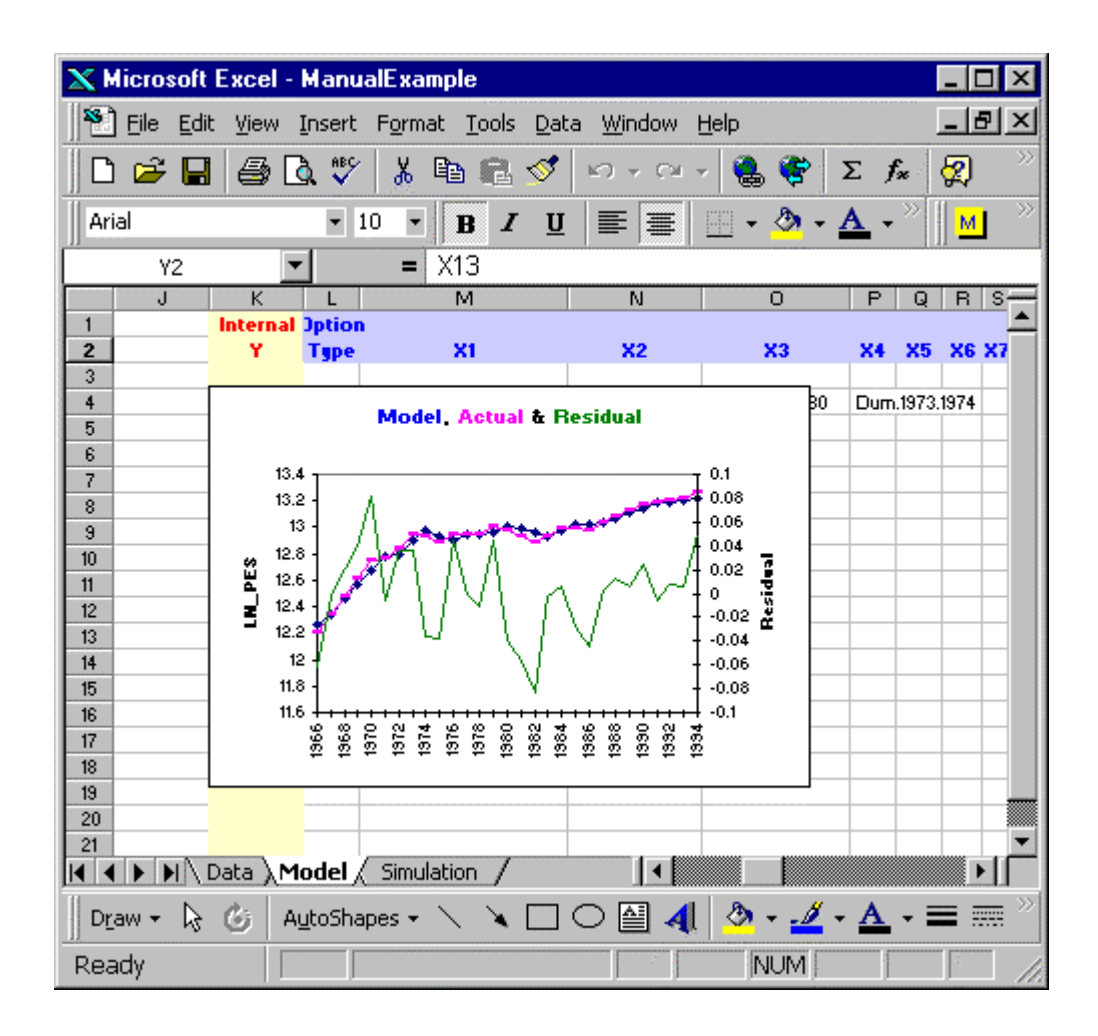

A user can access to this regression result by just selecting a cell of the row of any column of your interested model and click  $\bullet$ . The summarized information like below example will be presented.

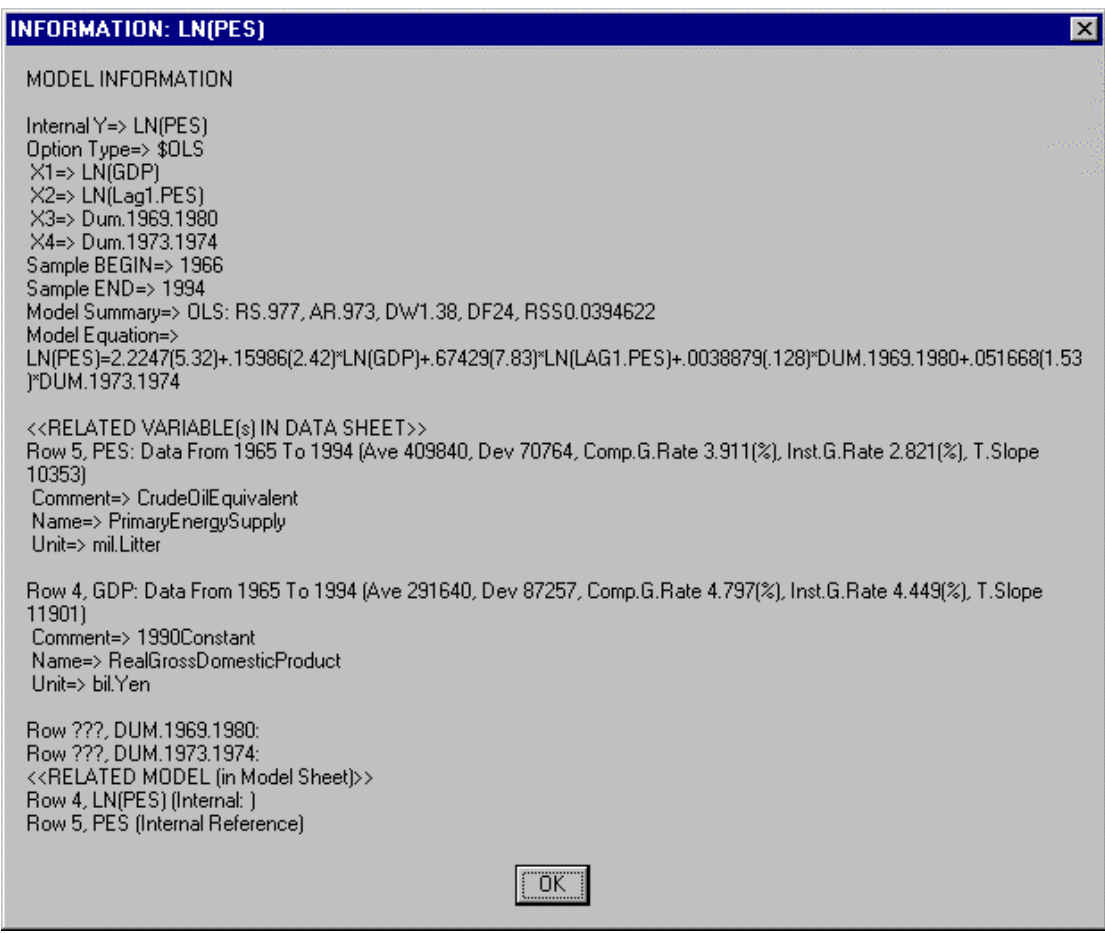

# 7.3 Defined equations

The *Solve* procedure calculates the given equation within the sample range and set the result in the simulation sheet.

# **8. Simulation**

#### 8.1 Start Simulation

To get future forecast simulation, the future periods must be set in the data sheet.

Simulation using the results of "Model" can be automated by "Simulation flow" program in *Simple E.* To start this program, open *Simple E.* Main Menu and click "Simulate" button. The results will be set into the "Simulation" sheet. All external variables are set just below the last row of internal variables. *Simple E.* assumes the future values of external variables from linear or growth trend, as in the selected option of preference menu, unless the future assumed values are specified in "Data" sheet.

Once all forecasts are made, all equations, which are defined and solved in "Model" are put into the cells of forecasts. The equations in simulation are referring variables within the same simulation sheet, the changes in assumptions of external variables could directly reflect in the whole model in the simulation sheet.

8.2 Simulation sheet and the example

A Simulation sheet consists of

- 1) Free columns
- 2) Code names
- 3) Actual values
- 4) Simulated Forecasts
- 5) Summary
- 6) Equation

The first columns "A:J" are the free area. Other columns from K and the after are reserved for Simple E. until all equations are set through *Simulation* flow. The column K shows the same code name as that in model sheet except for the variable in functional form with operators. In such exceptional cases, *Simple E.* converts parts of these characters such as '+', '-', '\*', '/', '^', '(', and ')' into "\_".

The simulation forecasts or the cells with formulas are shown with the red color font. The cells of forecasts contain estimated or defined equations. If the forecasts are simple extrapolations of trends calculated by *SimpleE.*, then the font color is set to magenta. These cells of magenta color cells doesn't contain equations.

Once the forecast result of a model is set in simulation sheet, chart(s) of the variable(s) with actual and forecast values can be created instantly by clicking  $\mathbb{Z}$ button of *Simple E.* toolbar. As the next picture shows, a user can compare the actual value and the forecast graphically.

#### 8.3 Constant Adjustment

If the last actual value should be equal to the estimation of the model, the value of the constant can be adjusted using the option \$CA in the *type option* column of model sheet. This function cannot be applied to the model defined by "=" or "\$EQ".

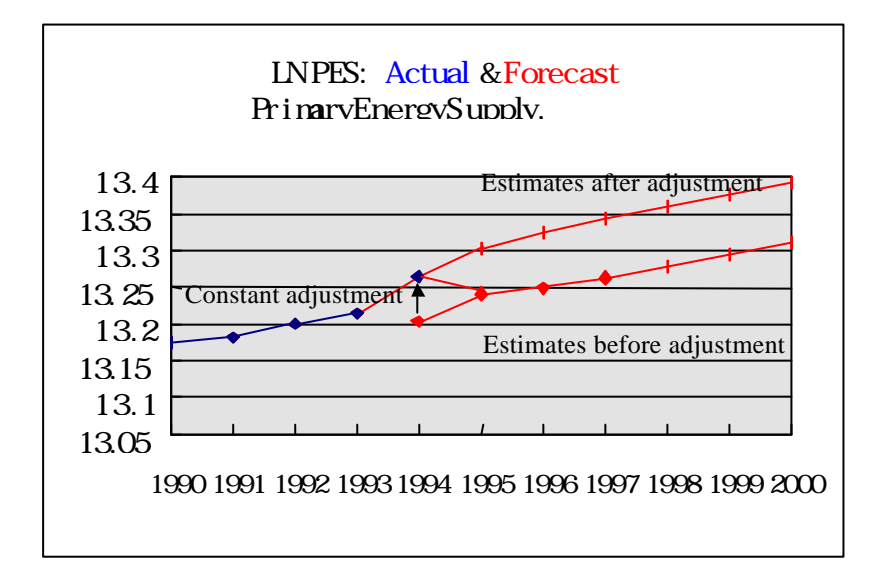

#### 8.4 Summary of Simulation

The next example shows four lines of simulation summary. The upper three lines are example of the simulation summary of internal variables and the last line is the example of that of external variable.

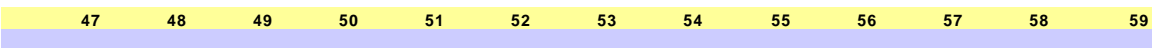

1. Y; Definition; R%2.6; M%-2.2; G%(4.09/1.76); [Y=PC+GC+I] & [Linear Trend, Constant Adjusted]

2. PC; AR.997; R%2.8; M%-2.3; G%(3.88/1.61); [PC=8300(4.6)-0.04924(-0.43)\*LAG1.Y+1.072(5.5)\*LAG1.PC] & [Linear Trend, Constant Adjusted] 3. I; AR.986; R%3.4; M%-2.2; G%(3.92/2); [I=-10402(-4)+0.3198(47)\*Y+0.3614(3.4)\*(LAG1.Y-LAG2.Y)] & [Linear Trend, Constant Adjusted]

GC; Linear Trend, Constant Adjusted; G%(3.68/1.86)

The contents of each line can include following items.

- 1. Model ID (not available for external variables)
- 2. Code Name
- 3. Type of Simulation (omitted for regression models)
- 4. AR => Adjusted R-Square (Coefficient of determination) for regression models
- 5. R% => Root Mean Square % Error: Magnitude of Total Error
- 6.  $M\% \Rightarrow$  Mean % Error: Magnitude of Bias
- 7. G% => Growth Rates (%) (Actual Part / Simulation Part) The growth trend is instantaneous. It is calculated as the coefficient of TIME or "b" of the semilog model:  $Y=a + b * Log(TIME)$
- 8. Equation of each model—For regression model, the figures in each equation are regression coefficients and their t-values in parentheses.

8.5 Model Error: R% & M%

The actual values are already in "Simulation.Actuals" and "Simulation" sheet. To make comparison, the actual values of past several periods of all internal variables have to be replaced with the estimated model equations. A spreadsheet like *Excel* makes this type of comparison easy. In simulation sheet, just copy all implemented equations of internal variables into the corresponding cells of test periods. Then compare both values using graph  $\mathbb{Z}$ .

As an alternative way, the following steps will be useful from *Simple E.*

- 1. Turn the font color of all cells that you want to test to red.
- 2. Click button  $=$ ab

 $\overline{a}$ 

The function calculates (R%) *root mean square % error* and (M%) *mean % error*. 2

$$
R = \sqrt{\frac{1}{T} \sum_{t=1}^{T} \left( \frac{Y_t^s - Y_t^a}{Y_t^a} \right)^2}
$$
 
$$
M = \frac{1}{T} \sum_{t=1}^{T} \frac{Y_t^s - Y_t^a}{Y_t^a}
$$

Where  $Y_t^s =$  Simulated value of period t

 $Y_t^a$  = Actual value of period t

*T* = Number of periods in the simulation

<sup>2</sup> For details, see Chapter 12, Robert S.Pindyck and Daniel L.Rubinfeld, *Econometric Models & Economic Forecasts*(New York: McGrow-Hill,1991)

If you select the cell of simulation summary and click  $\mathbb{Z}$ , then you can get a graph like next example.

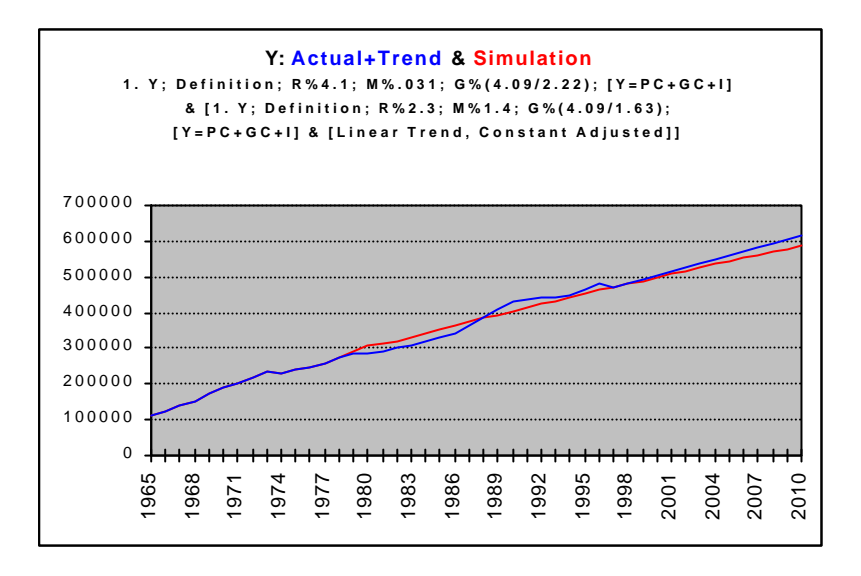

Note:

Root mean square % error and mean % error can be calculated by changing the font color of the cells of past actual to red and click re-calculation button  $\frac{1}{n}$ . The result will be displayed in the summary cell of the selected simulation model. By selecting this cell of summary, the graph will display the result. See figure 6b.

# **9. Useful tips**

9.1 *Simple E.* Toolbar buttons

1) *Simple E.* Main-Menu This shows *Simple E.* Main-Menu

2)  $\boxed{\textbf{S}}$  Synchronize: Synchronize the variable of the row for all windows

Select a variable from the active sheet of data, model, or simulation, and click this button. Then the same variable in other sheets of data, model, or simulation will be selected. It means you can reach to the same variable in all these sheets without search.

For example, you are working on the model of GDP in model sheet and your selection in the row of GDP of model sheet. To jump to the variable of GDP in other sheet, for example data sheet, just click this button. If you go to data sheet, the variable GDP is already selected.

3)  $\triangle$  Graph: Create graph(s) of the variable(s) on the selected row(s)

In Data sheet, it shows the graph(s) of the variable(s) of the selected row(s). In data sheet or model sheet a selection of multiple area shows selected variable in one graph.

Note:

Multiple selections of areas in graph function  $\mathbb{R}^2$ 

- 1) If selected rows can be separated to multiple selections of areas, the selected all variables will be included into one graph (Figure 9.1).
- 2) If more than one variables are selected as one selection, graphs with onegraph-one-variable will be created as in the V1.0. Especially in "Simulation" sheet, if the selection was the code column "K", other sheets will be searched, if available, to combine the same variable of other sheets.

Figure 9.1 Different variables in one graph

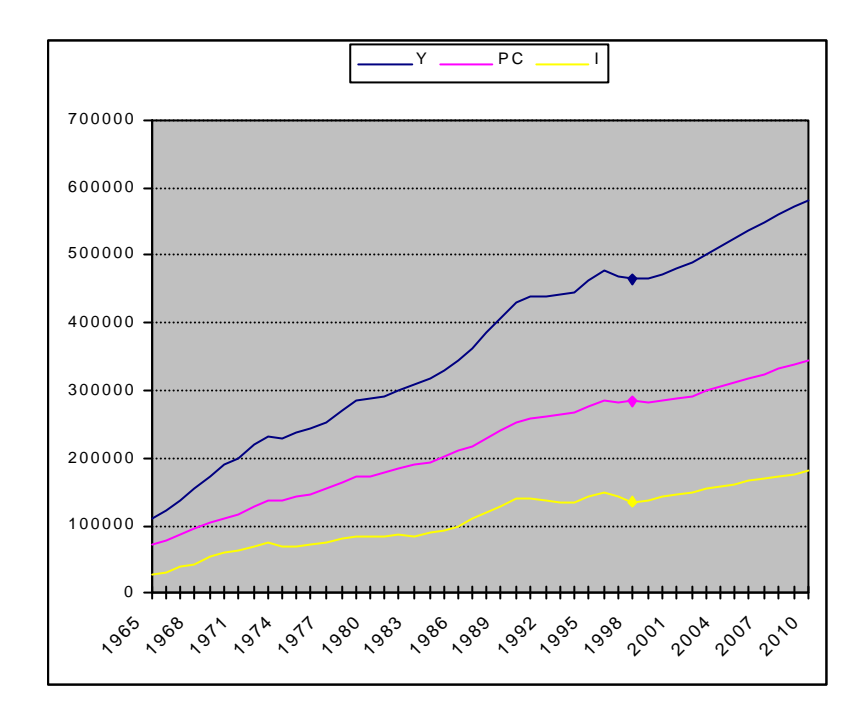

4)  $\overline{ab}$  Re-Calculate Row(s) and Link Single Flows: Reset and Re-calculate the equation(s) of the variable(s) of the selected row(s)

This function corresponds to *Solve* flow and *Simulate* flow for only selected variable. If the checkbox of *Link Single Flows* of Main menu is on, the recalculation can be linked to succeeding flows. That is, if variable(s) are selected from datasheet, the program will find out directly related model(s) in the model sheet; then, flows of data check, solve, and simulation on the model(s) will follow. If selected in the model sheet, all flows on only the selected model(s) will follow. If activated from simulation sheet, only simulation flow will follow on the selected variable(s).

# 5) Information

A click of this button shows the related information of the selected variable of the selected sheet. In the data sheet, a click of this button with multiple selections of variables will show the coefficients between the first selection and the others.

In the colored part of the model audit area of model sheet (Figure 9.2), a simplified model struc ture on the selected model will be searched and displayed in a message box (Figure 9.3). Beyond the colored area of the model audit in the right side, the model structure will be set below the cells of the selected cell (Figure 9.4).

Figure 9.2 "Model" sheet (Example): Model Audit from column "AI"

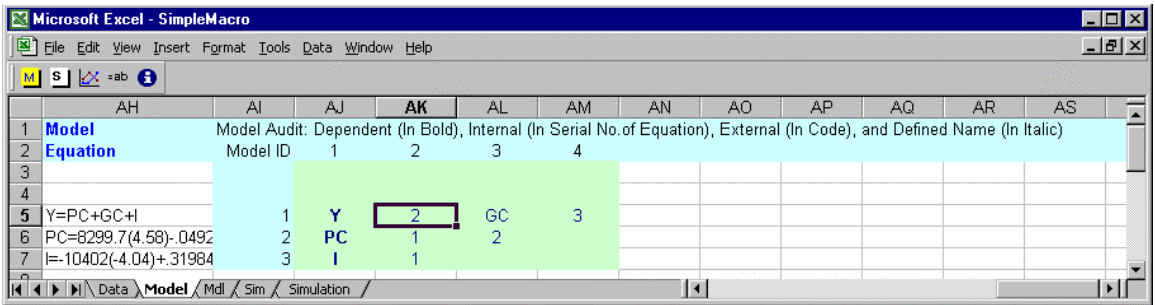

Figure 9.3 "Model" sheet (Example): Message box of structure tree of a selected model

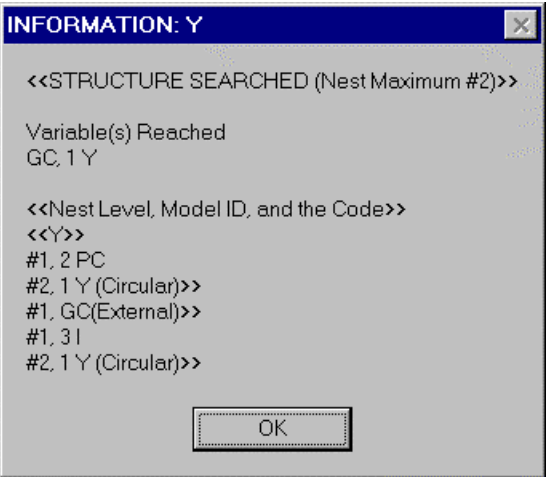

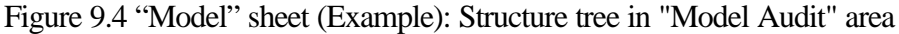

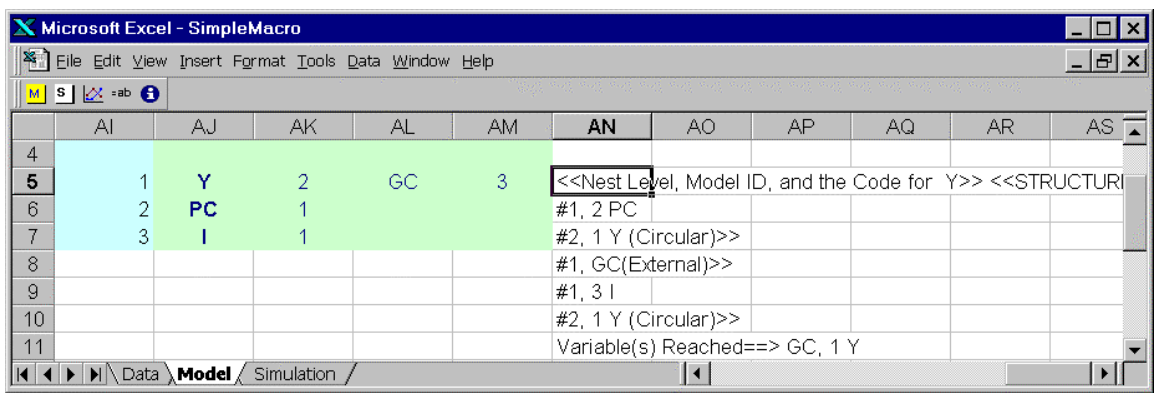

# 9.2 Main Control of Main Menu

# 1) Suppress Screen Updating

The screen updating can be suppressed by checking the checkbox of *Suppress Screen Updating.* This will speed up the whole flow. However, the changing process of the flows cannot be seen until the end of all selected flows.

### 2) Additional Datasheets

In addition to the first data sheet (#0), up to three additional datasheets can be attached with one set of model and simulation sheet.

# **10. Main Menu Additional Pages**

In addition to the page of 1) Main Control, Main Menu contains other 7 pages of 2) Data Browse, 3) Correlation Matrix, 4) Sensitivity, 5) Preferences (Datasheet), 6) Preferences (Model sheet), 7) Preferences (Simulation sheet) and 8) Utility.

10.1 Data Browse

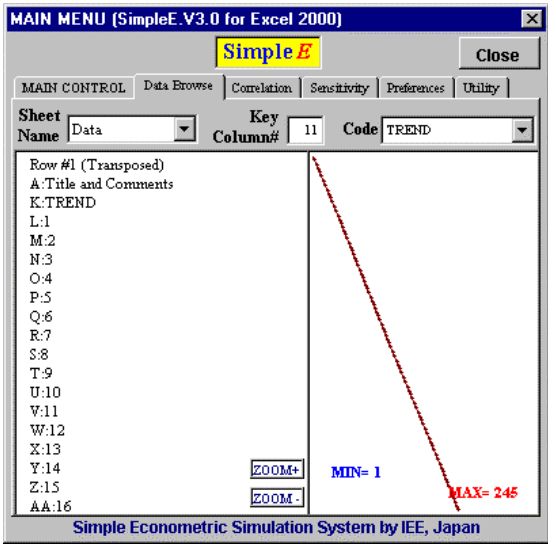

Data Browse is prepared to browse the contents of a worksheet (primarily datasheet or simulation sheet) by row wise without going to that worksheet.

Sheet Name is the name of the sheet to browse. Key Column is the column of code name, by which the contents of the row will be retrieved. The contents of the corresponding row will be displayed in transposed format. It assumes the data in value begins from the next column of the key column. If the row contains the data in value, then, the data will be displayed graphically with the numbers of the minimum and the maximum.

By putting the cursor in the code input box and using arrow key up and down, the data in each row can be browsed graphically fast and easily.

#### 10.2 Correlation Matrix

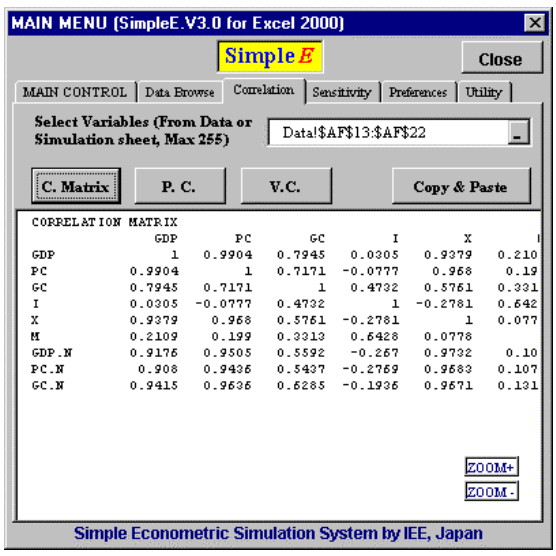

This page is prepared to calculate correlation matrix and the related values for the data in data sheet and simulation sheet.

Just select the rows of variables of either data sheet or simulation sheet. The button "C.Matrix" is for the calculation of the correlation matrix. The "P.C." button is for the calculation of principal components and their, eigen-value, and eigen-vector as well as correlation matrix. The "V.C." button is for the calculation of variancecovariance matrix.

The results will be displayed in the box below. The "Copy & Paste" button can be used to copy the contents of the results and paste them to a new worksheet.

#### 10.3 Sensitivity

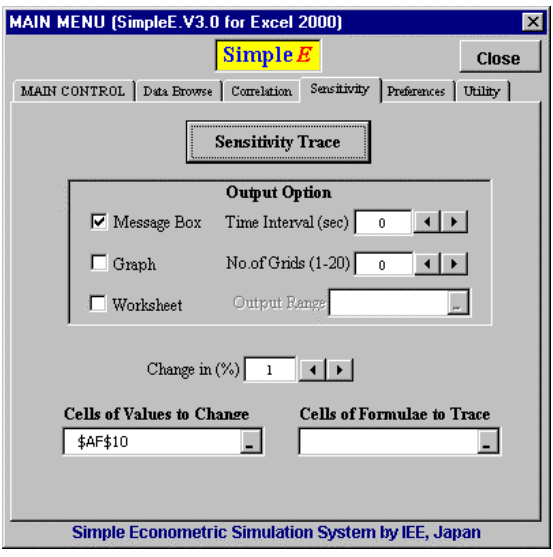

This page is prepared to trace changes in the simulation results in response to the changes in assumptions. Largely there two ways to use this function. One without output and the other with output.

- 1. Without output. Clear all check boxes of 1) Message Box, 2) Graph, and 3) Worksheet. Set the cells (contains no formula) of values to change. Then click the "Sensitivity Trace." The program will change the selected value based on the Change in %, Time Interval, and the No. of Grids selected. If the value is linked or referred to in other cells, then these linked value will change in response to the changes of the selected cell values.
- 2. Output. Select the cells of formulas to trace. Then, check 1) Message Box, 2) Graph, or 3) Worksheet. The 3) Worksheet selection requires its output range.

#### 10.4 Preferences

#### 1) Datasheet

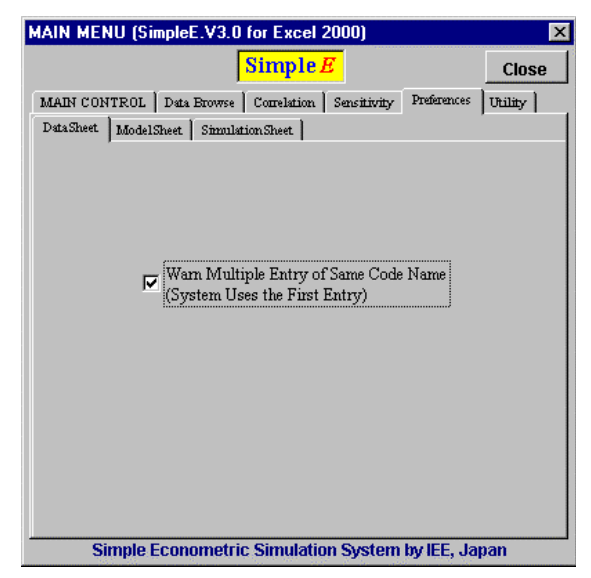

In this page the option is "Warn Multiple Entry of Same Code Name." If checked, the "Check" flow check the code name used in model sheet whether it is unique in the datasheet or not.

2) Modelsheet

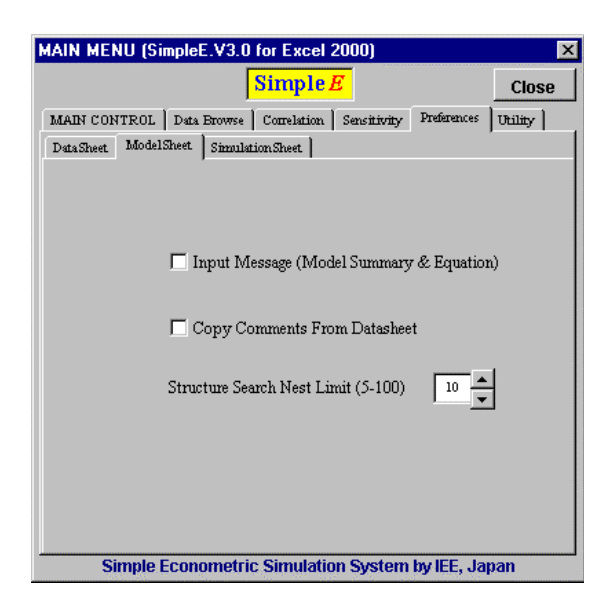

The first option enables the results in model sheet to be set in the form of input message for each row of model specification area.

The second option makes the program to check the title of comments area ("A2:J2") of both datasheet and model sheet. If there are the same title in the model sheet, which is the same as that in datasheet, then the contents of the cell of the corresponding variable will be copied to the cell of the same title column and the row of the same variable (internal variable).

3) Simulation sheet

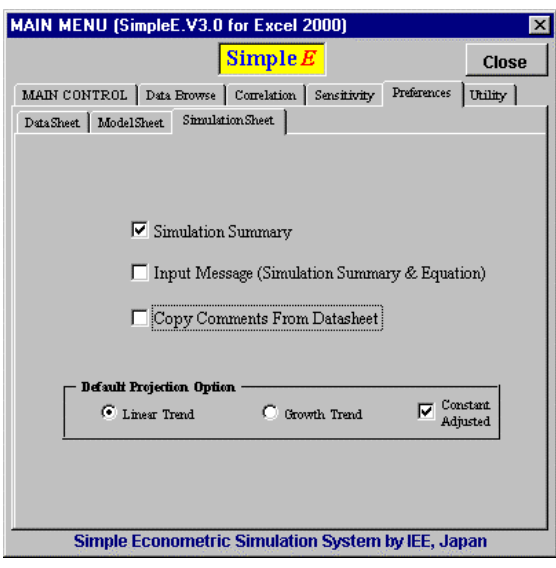

The first option enables the program to set simulation summary of each row at the end of the each simulation column.

The second and the third are the functions of the same as those in model sheet.

The fourth is the projection option. The default projection can be either linear trend or growth trend. In addition, constant adjustment can be selected.

### 10.5 Utility

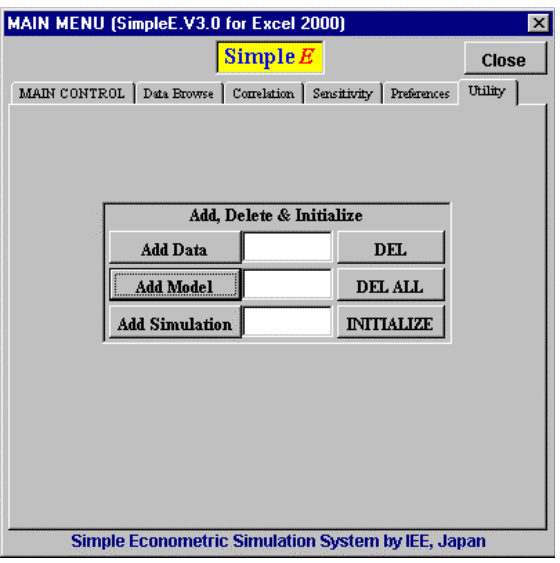

- 1) Simple E. Worksheets Add
	- a. Add Data: set the name of new data sheet to be added on the right side box and click here to add new data sheet.
	- b. Add Model: set the name of new model sheet to be added on the right side box and click here to add new model sheet.
	- c. Add Simulation: set the name of new simulation sheet to be added on the right side box and click here to add new simulation sheet.

The multiple sets of data, model and simulation enable one workbook to contain interlinked multiple systems as shown below.

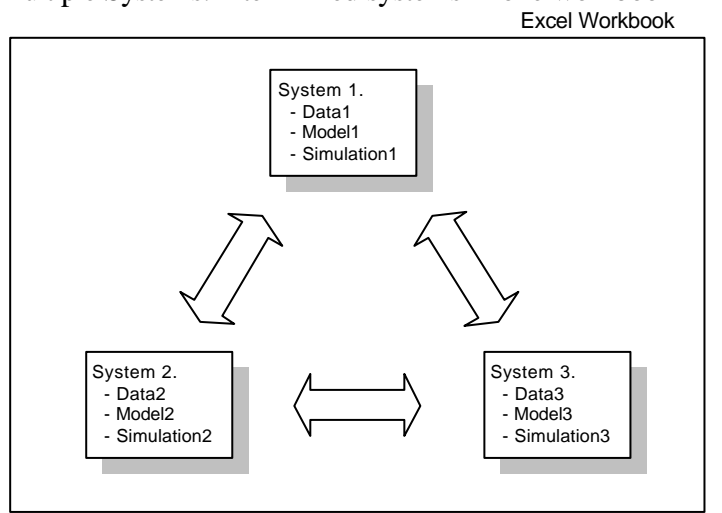

#### Multiple Systems: Inter-linked systems in one workbook

# 2) Simple E. Worksheets Delete

- a. DEL: Delete active sheet and the related Simple E. sheets
- b. DEL ALL: Delete All Simple E. sheets.
- c. INITIALIZE: Initialize headers and predefined names of all Simple E worksheets.

# **11. List of Options and Functions in Main Menu**

- 3) Page 1: Main Control
	- a. Main Flow Control
		- i. Check
		- ii. Solve
		- iii. Simulate
		- iv. Check & Solve
		- v. Solve and Simulate
		- vi. All Through
		- vii. Link Single Flows
		- viii. Suppress ScreenUpdating
	- b. Worksheet Name Option
		- i. Data sheet (#0)
		- ii. Model sheet
		- iii. Simulation Sheet
	- c. Additional Data Sheets
		- i. Data sheet #1
		- ii. Data sheet #2
		- iii. Data sheet #3
	- d. Simple E. Workfile Creation
		- i. Add to New Workbook
		- ii. Add to Active Workbook
- 4) Page 2: Data Browse
	- a. Sheet Name
	- b. Code Column
	- c. Header Row
	- d. Row
- 5) Page 3: Correlation Mtx
	- a. Select Variables in Data sheet or Simulation sheet
	- b. Correlation Matrix
	- c. Correlation M. & Principal Components
	- d. Variance-Covariance Matrix (/N)
	- e. Copy and Paste to New Worksheet
- 6) Page 4: Sensitivity
	- a. Sensitivity Trace
	- b. Output Option
- i. Message Box
- ii. Graph
- iii. Worksheet
- c. Change Option
	- i. Change %
	- ii. No. of Grids
	- iii. Time Interval (sec)
- d. Cells of Values to Change
- e. Cells of Formulae to Change
- f. Output Range
- 7) Page 5: Preferences
	- a. Data Sheet
		- i. Warn multiple entry of a same code
	- b. Model Sheet
		- i. Input Message
		- ii. Copy Comments
		- iii. Structure Search Nest Limit
	- c. Simulation Sheet
		- i. Simulation Summary
		- ii. Input Message
		- iii. Copy Comments
		- iv. Estimation method for the projection of external variable
			- 1. Linear Trend
			- 2. Growth Trend
			- 3. Constant Adjusted
- 8) Page 6: Utility
	- a. Simple E. Worksheets Add
		- i. Add Data
		- ii. Add Model
		- iii. Add Simulation
	- b. Simple E. Worksheets Delete
		- i. Delete active sheet and the related Simple E. sheets
		- ii. Delete All Simple E. sheets.
		- iii. Initialize

# **Operation Manual of Large Scale Solver LP**

**JICA Study Team**

**The Institute of Energy Economics, Japan**

# Please refer to the "Solver User 's Guide"

by Frontline Systems, Inc.

# **Operation Manual of Database**

**JICA Study Team**

**The Institute of Energy Economics, Japan**

# **O-3 Database Manual**

# Table of Contents

#### **1 Database Files List**

- 1.1 File List
- 1.2 Pair of Files
- 1.3 Configuration of Pair of Files

#### **2 Components of Files**

- 2.1 Sheet List of Database files
- 2.2 Energy Flow Terms Definition of Database Files

#### **3 Explanation of Each Sheet**

- 3.1 Graph sheet: Graph List in "u" file
- 3.2 Graph sheet: Graph List in "v" file
- 3.3 Flow sheet
- 3.4 IND sheet
- 3.5 NCV sheet
- 3.6 EB sheet
- 3.7 Fuels sheet
- 3.8 Transfer sheet
- 3.9 Total sheet
- 3.10 Each Fuels/Energy sheet

# **4 Operation of the Database**

- 4.1 To convert physical unit to Unified unit, "ktoe"
- 4.2 To make Energy Balance Table
- 4.3 Print

# **5 Data Linkage**

- 5.1 Data Transfer Flow
- 5.2 The Inter-reference of each file
- 5.3 Method of Data Linkage (Linkage Operation)
- 5.4 Method of Data Linkage (Batch Operation)

# **1 Database File List**

### **1.1 File List**

The Database has one pare of Microsoft Excel files for each category. One is a file, which is using physical unit, kton/GWh and the other file is using unified unit, kiloton oil equivalent, "ktoe".

These two files are defined 5 categories as below.

#### **(1) Original Past Trend Files**

Eg\_OEP\_DBAL\_v22.xls (kton / GWh) Eg\_OEP\_DBAL\_u22.xls (ktoe)

Eg: Egypt OEP: Organization of Energy Planning DBAL: Detail Balance v: Value, Physical unit, kton/GWh u: Unified unit, ktoe

All files using Physical Unit (kton, GWh) are hereafter called as "v" file All files using Unified Unit (ktoe) are hereafter called as "u" file

# **(2) Modified Past Trend Files for the Model building**

Eg\_OEP\_DBAL\_v30.xls (kton / GWh) Eg\_OEP\_DBAL\_u30.xls (ktoe)

Adding assumption to Coal and Coke Flow because of lack of some data

#### **(3) Original Projection Data Files for Data Linkage**

By Demand Forecasting Model

Eg\_OEP\_DBAL\_vf\_FMT.xls (kton / GWh) Eg\_OEP\_DBAL\_uf\_FMT.xls (ktoe)

By LP Supply Model

Eg\_OEP\_DBAL\_vf\_LPT.xls (kton / GWh) Eg\_OEP\_DBAL\_uf\_LPT.xls (ktoe)

#### **(4) Future Projection Data Files by Final Model (Simple E)**

Eg\_OEP\_DBAL\_vf\_FM\*\*.xls (kton / GWh) Eg\_OEP\_DBAL\_uf\_FM\*\*.xls (ktoe)

### **(5) Future Projection Data Files by LP Supply Model**

Eg\_OEP\_DBAL\_vf\_LP\*\*.xls (kton / GWh) Eg\_OEP\_DBAL\_uf\_LP\*\*.xls (ktoe)

#### **1.2 Pair of Files**

The Data Conversion to Physical unit to Unified unit, ktoe, is calculated by formulas in "u" file, by the flow from "v" files to "u" files, by using Net Calorific Value of Egypt in "v" file.

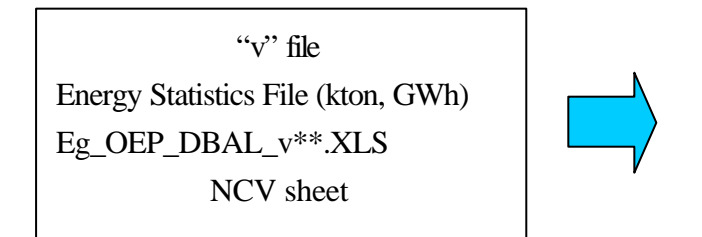

"u" file Energy Balance File (ktoe) Eg\_OEP\_DBAL\_u\*\*.XLS Conversion Formula

This means "Pare of Files" for one Database.

### **1.3 Configuration of Pair of Files**

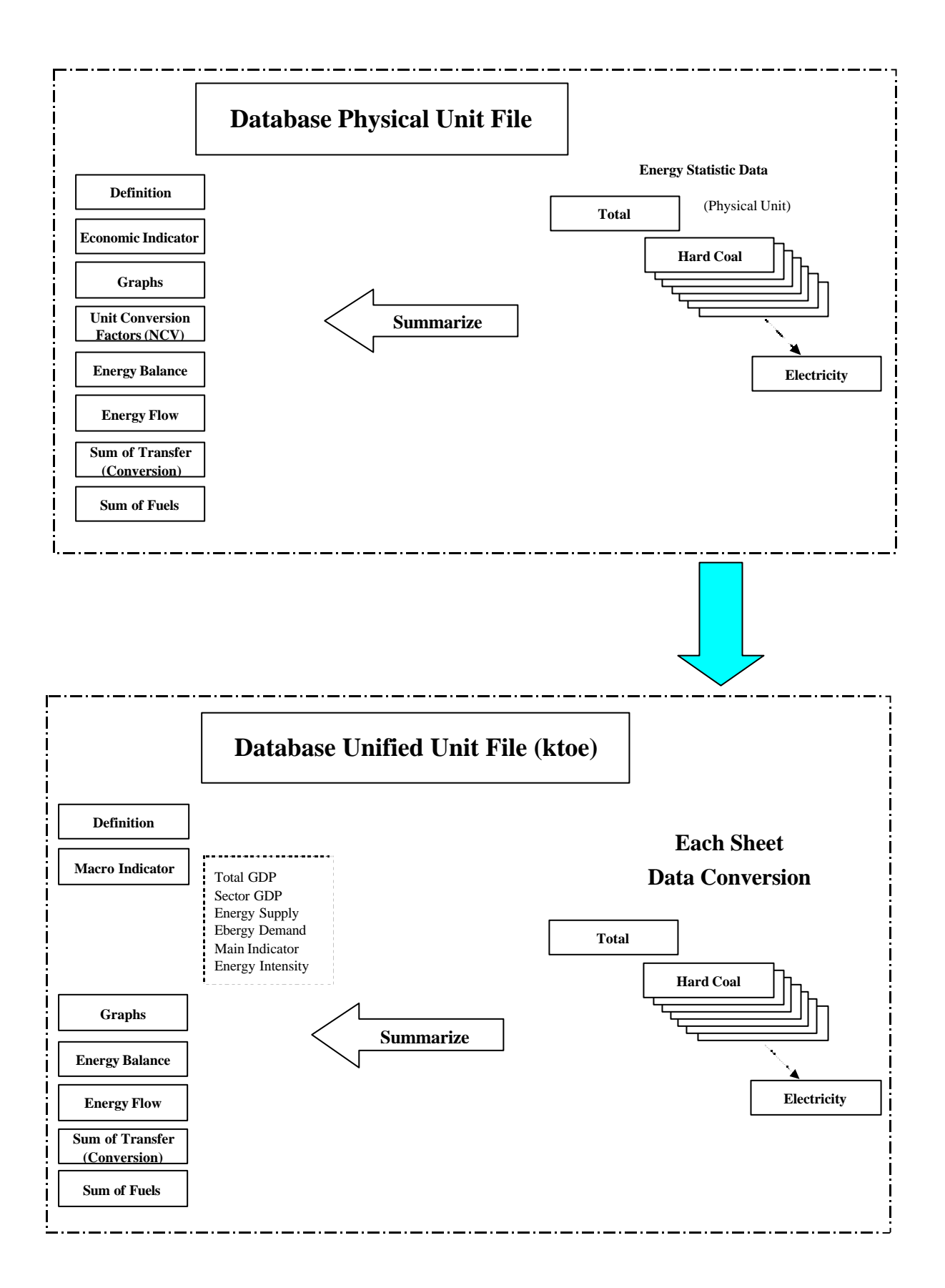

# **2 Components of files**

# **2.1 Sheet List of Database Files**

Each sheet definition is described in the following table. Database files have these Excel sheets

| SHeet Definition in Database |                                                |
|------------------------------|------------------------------------------------|
| <b>Sheet Nam Definition</b>  |                                                |
| Dif                          | Sheet and Flow Item Definition                 |
| <b>IND</b>                   | <b>Main Economical Indicators</b>              |
| Graph                        | Graph en-bedded sheet                          |
| EB                           | <b>Energy Balance Table</b>                    |
| Flow                         | Energy Flow by Energy Balance sheet            |
| Transfer                     | Transformation intensity, Efficiency           |
| Fuels                        | Fuels of each node of Energy Flow              |
| Total                        | <b>Energy Total</b>                            |
| Hard C                       | Hard Coal for fuel                             |
| Coke_C                       | Coking Coal for Coke Oven                      |
| COC                          | <b>Coke Oven Coke</b>                          |
| <b>GWG</b>                   | Gas Works Gas for Town Gas                     |
| COG                          | <b>Coke Oven Gas</b>                           |
| <b>BFG</b>                   | <b>Blust Furnace Gas</b>                       |
| OxG                          | Oxygen Steel Furnace Gas                       |
| Renew                        | Combustible Renewable, Waste and Solar Heating |
| Bio                          | Solid Biomass and Animal Products              |
| <b>NG</b>                    | <b>Natural Gas</b>                             |
| Crude Oil Crude Oil          |                                                |
| <b>NGL</b>                   | Natural Gas Liquids: Condensate                |
| Ref Gas                      | Refinery Gas: Top Gas from Refinery            |
| <b>LPG</b>                   | <b>Liquefied Petroleum Gases</b>               |
| Gasoline                     | Motor Gasoline                                 |
| Jet                          | Kerosene type Jet Fuel                         |
| Kero                         | Kerosene                                       |
| Diesel                       | Gas/Diesel Oil                                 |
| $Res_FO$                     | Residual Fuel Oil: Mazut                       |
| Naphtha                      | Naphtha                                        |
| Lub                          | Lubricants                                     |
| Bitu                         | <b>Bitumen</b>                                 |
| P Coke                       | Petroleum Coke                                 |
| P_Non                        | Non-specified Petroleum Products               |
| Hydro                        | Hydro Generation                               |
| Wind                         | Wind Generation                                |
| Solar                        | <b>Solar Generation</b>                        |
| Elec                         | Electricity                                    |

Table 2.1 Excel Sheet Definition in Database

# **2.2 Terms Definition of Energy Flow in Database Files**

Each flow item is defined in the table below; the basic format is IEA Database and is specialized for OEP. These items are used for column items in each data sheet of the Database files.

# Table 2.2 Energy Flow Items Definition

Flow Definition

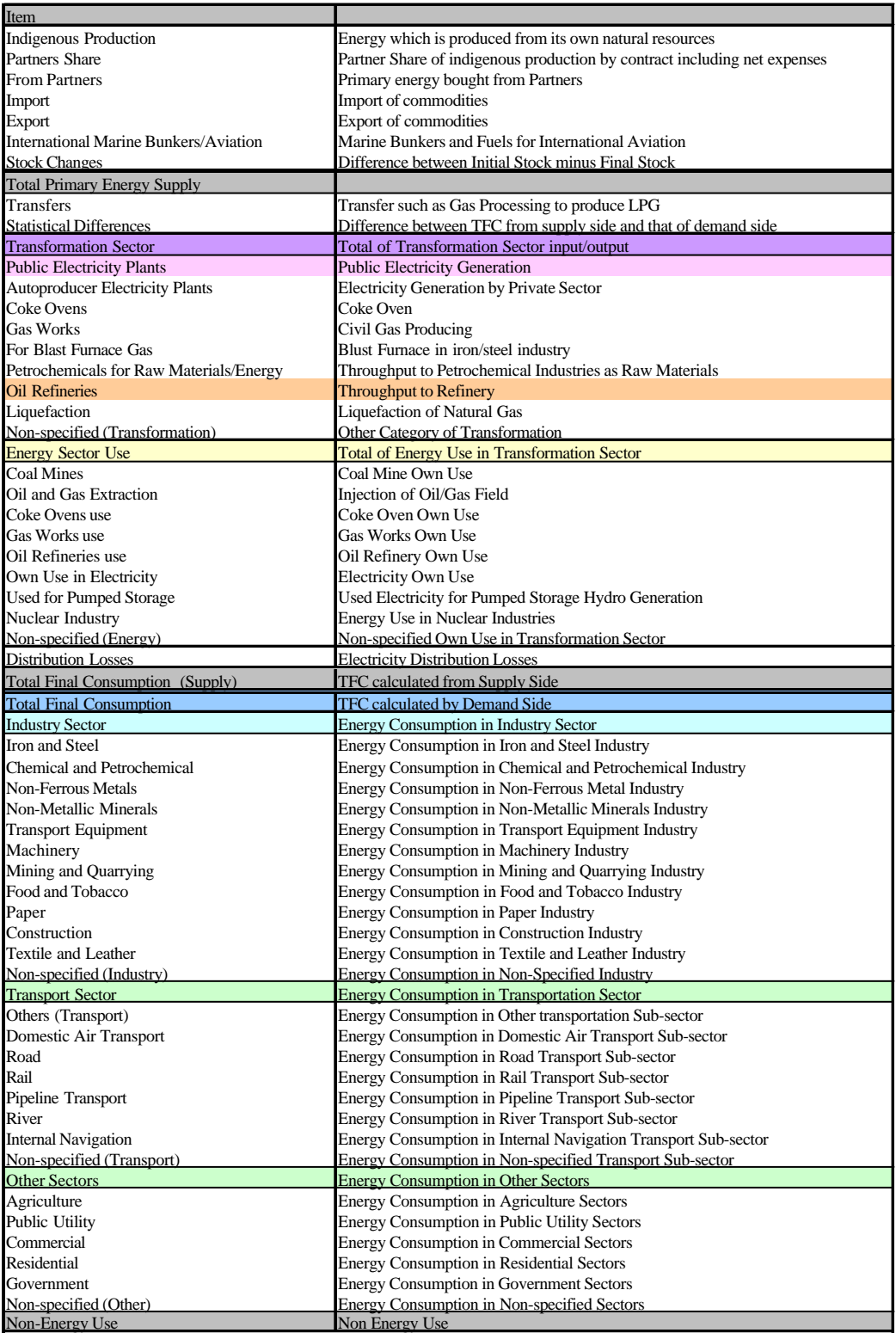

#### **3 Explanation of Each Sheet**

Trends of several main data are prepared as embedded graphs on "Graph" sheet.

#### **3.1 Graph List on "Graph" sheet in "u" file**

(1) Macro Indicator

Sector GDP (bar chart) Energy Intensity by Sector (line graph) Energy Intensity per GDP, capita (line graph) Electricity Consumption (line graph)

#### (2) Summary of Energy Flow

Trend of Primary Energy Supply (line graph) Trend of Primary Energy Supply with Partners Share (line graph) Trend of Domestic Primary Energy Supply (line graph) Final Energy Consumption by Sector (line graph) Final Energy Consumption by Sector (bar chart) Final Energy Consumption by Sector (share bar chart) Energy Consumption of Branch Sector in Industry (bar chart) Crude Oil Production & Partners Share (line graph)

#### (3) Primary Energy

Primary Energy Production by Fuels (bar chart) Import by Fuels (bar chart) Export by Fuels (bar chart) Primary Energy Supply by Fuels (bar chart) Primary Energy Supply by Fuels (share bar chart)

#### (4) Refinery

Petroleum Products from Refinery (bar chart) Petroleum Products from Refinery (share bar chart)

#### (5) Electricity

Fuel Use in Electricity (bar chart) Fuel Use in Electricity (share bar chart) Efficiency of Thermal Generation (Gross) (line graph) Electricity Generation by Type (bar chart)

#### (6) Final Consumption

Total Final Consumption by Fuels (bar chart) Total Final Consumption by Fuels (share bar chart) Energy Consumption in Industry Sector by Fuels (bar chart) Energy Consumption in Industry Sector by Fuels (share bar chart) Energy Consumption in Transportation Sector by Fuels (bar chart) Energy Consumption in Transportation Sector by Fuels (share bar chart) Energy Consumption in Residential Sector by Fuels (bar chart) Energy Consumption in Residential Sector by Fuels (share bar chart) Energy Consumption in Agriculture Sector by Fuels (bar chart) Energy Consumption in Agriculture Sector by Fuels (share bar chart)

#### **3.2 Graph List on "Graph" sheet in "v" file**

These graphs are only for checking miss-input of source data Indigenous Production (line graph) Import (line graph) Export (line graph) TPES: Total Primary Energy Supply (line graph) TFC: Total Final Energy Consumption (line graph) Energy Consumption in Industry Sector (line graph) Energy Consumption in Transportation Sector (line graph) Energy Consumption in Agriculture Sector (line graph) Energy Consumption in Residential Sector (line graph)

### **3.3 "Flow" sheet**

Energy Flow of the specified year is prepared on this sheet as below example of "u" file. These data are referred from "EB" sheet by inputting target year in cell C3 on "EB" sheet.

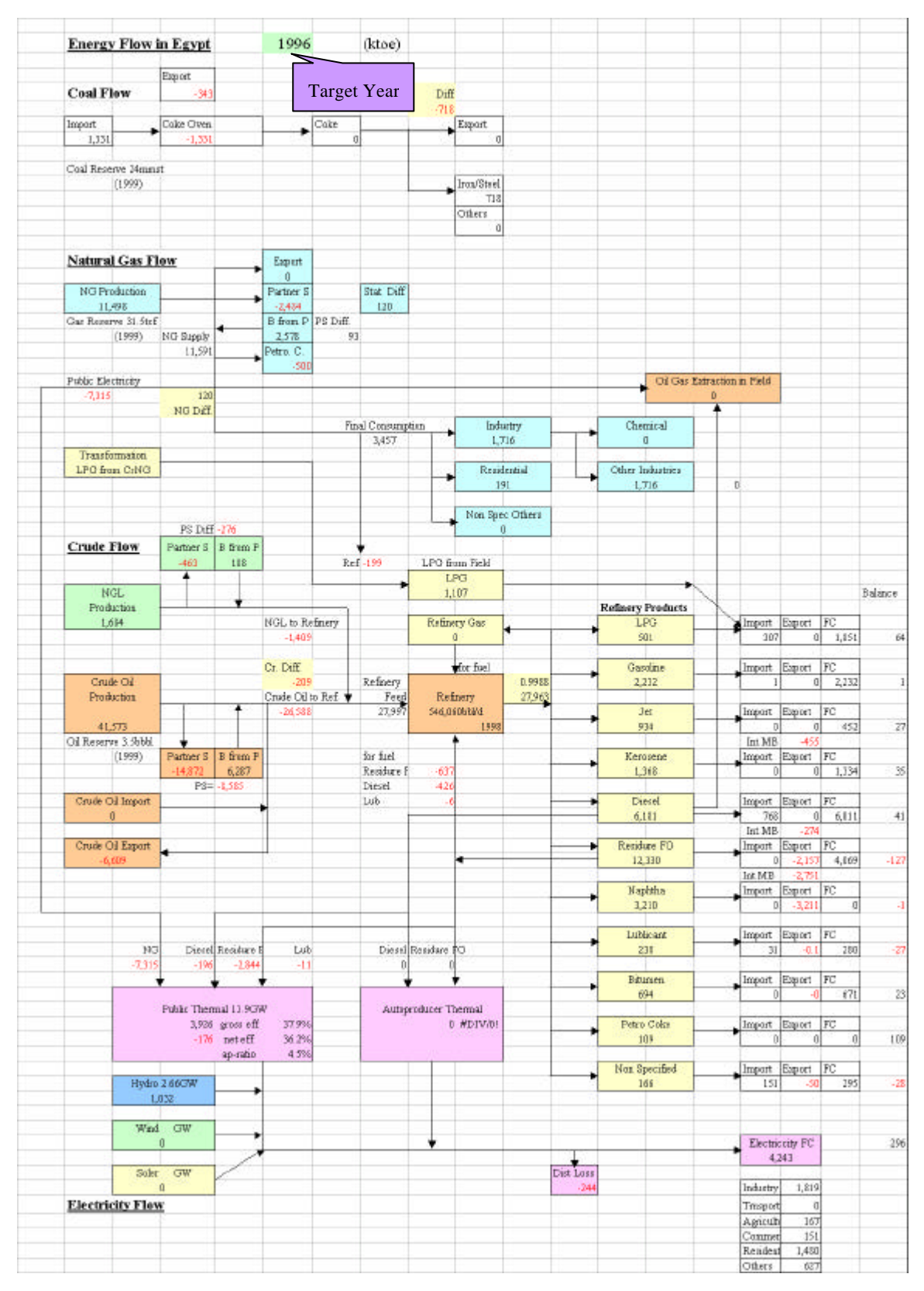

#### **3.4 "IND" sheet**

 $(1)$  "v" file

There are Macro Indicators from IEA Database (1999) for reference in "v" file on this sheet.

# $(2)$  "u" file

This sheet is the data table of GDP, population and some typically-calculated indicators. The table items are as below.

Table 3.1 Macro Indicator Items in "u" file

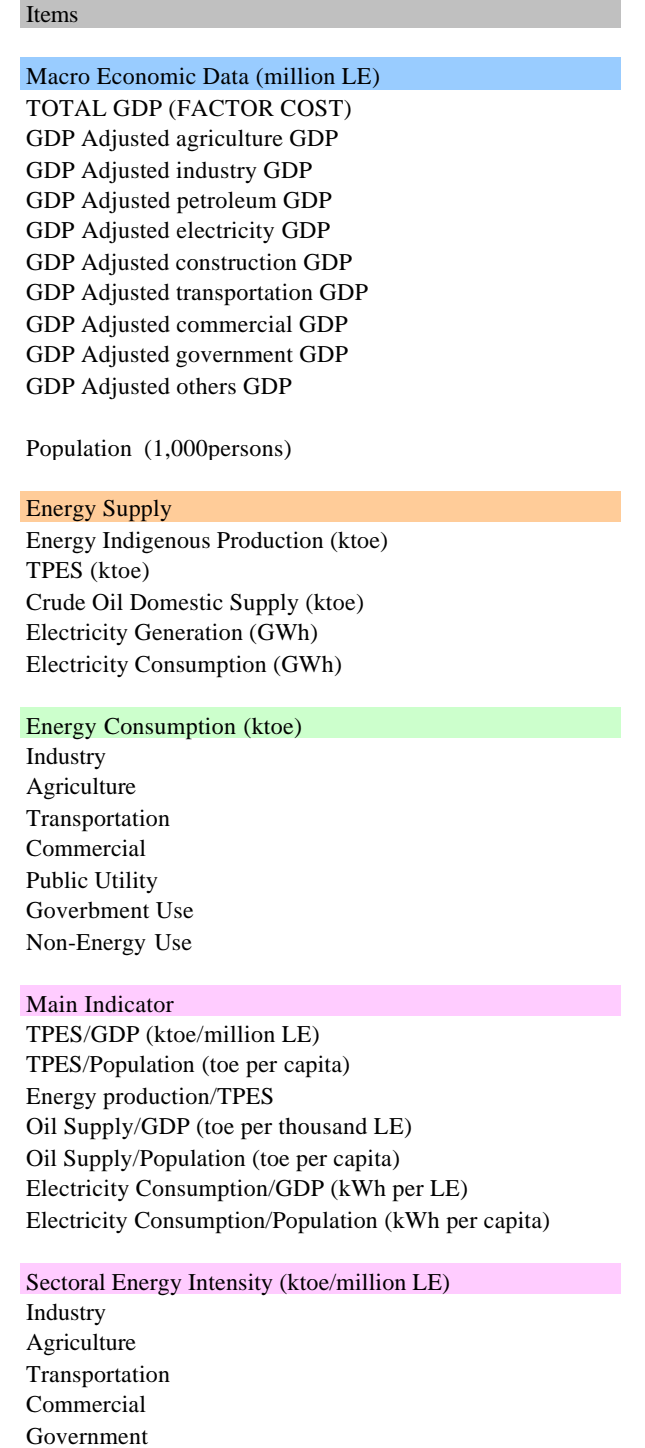

# **3.5 "NCV" sheet in "v" file**

The Net Calorific Values of Egypt are defined in this sheet. These are used to obtain unified unit, "ktoe" from physical unit, "kton, GWh". Examples of Net Calorific Value is listed in the following table. This sheet is prepared only in "v" files.

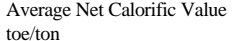

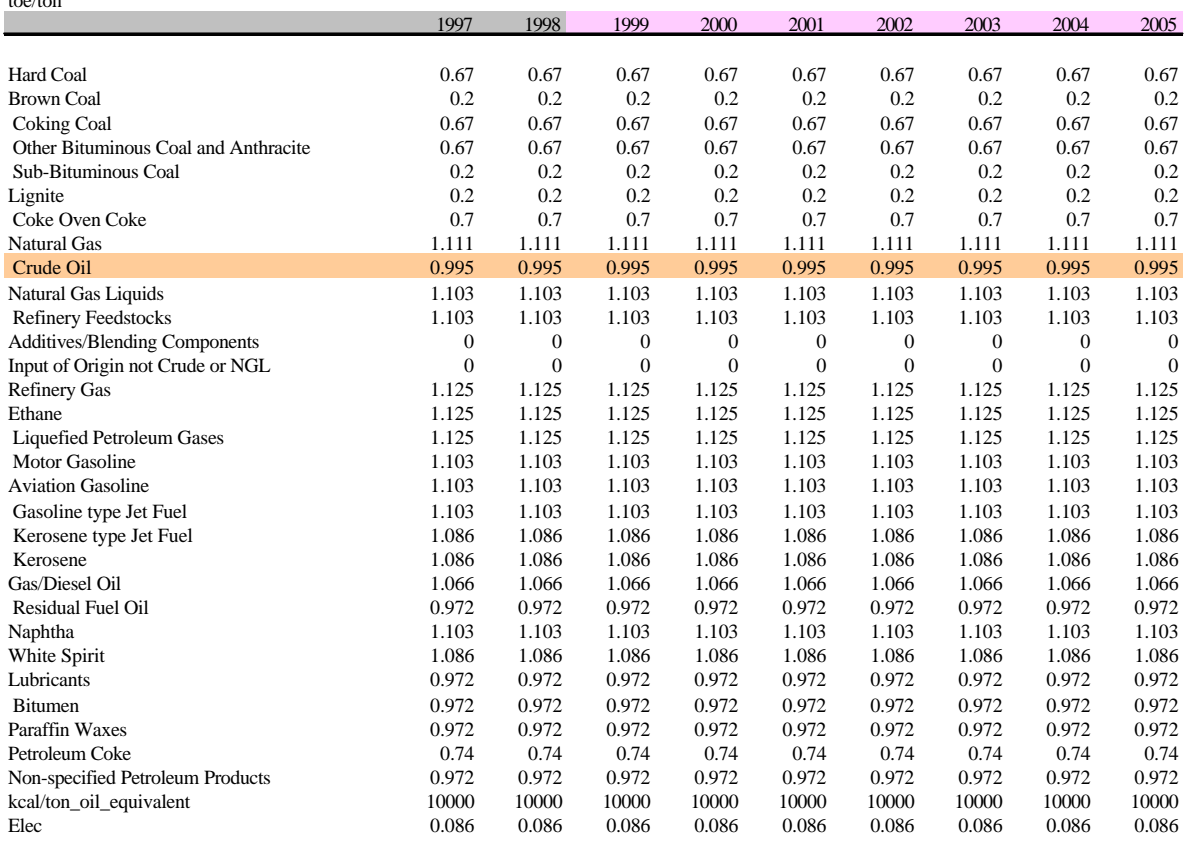

# **3.6 "EB" sheet**

The Energy Balance Table is prepared as illustrated in the following example. This table is automatically calculated from each fuel sheet of Database file by using "HLOOKUP" Excel function.

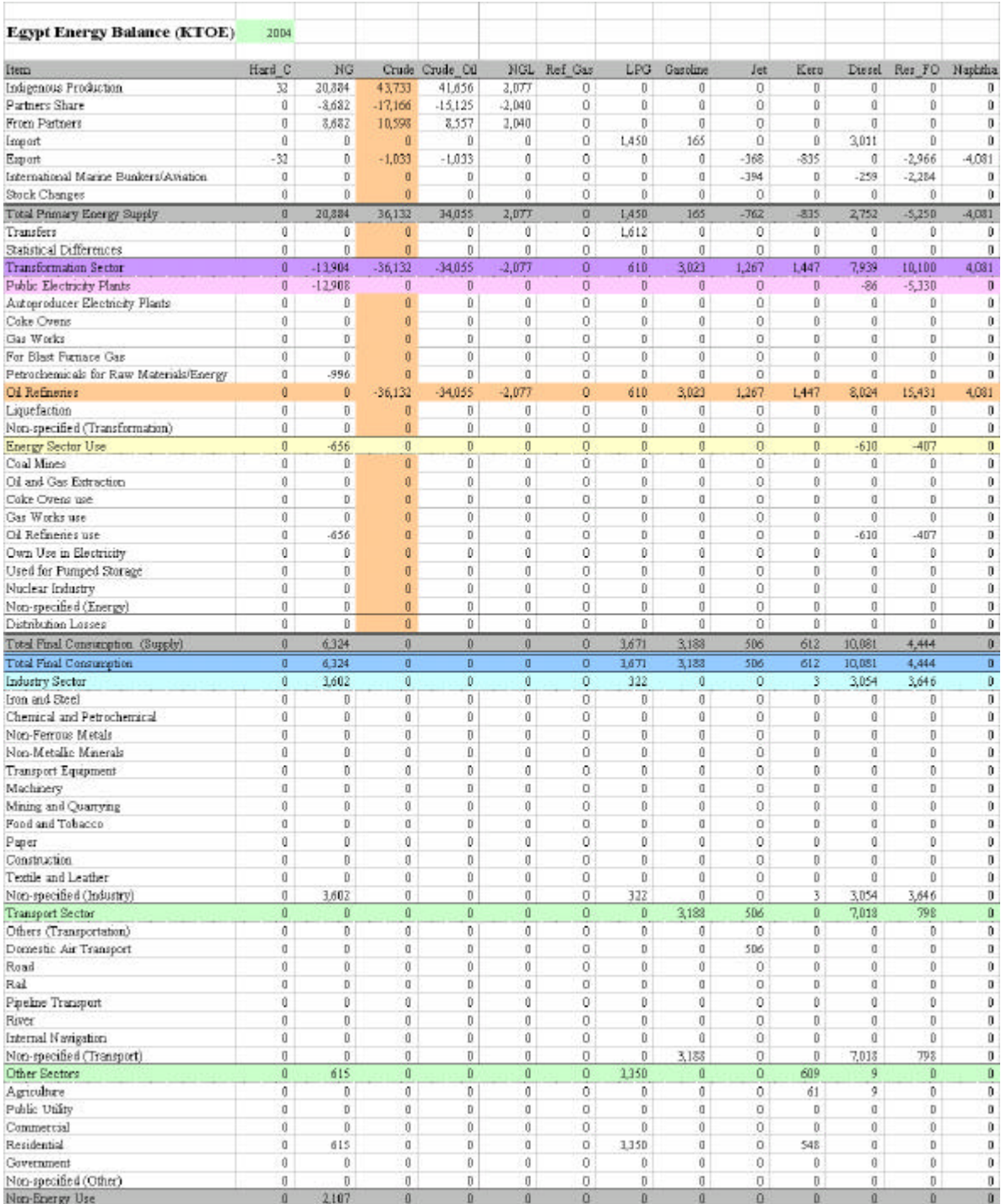

#### **3.7 "Fuel" sheet**

"Fuel" sheet is the data table summarizing fuels at each energy flow for utilizing these data.

Data Flow points are:

Indigenous Production

Partners Share

From Partners

Import

Export

International Marine Bunkers/Aviation Jet

Total Primary Energy Supply

Transfer, Public Electricity, Coke Oven, Petrochemicals

Total Final Consumption

Industry Sector

Transport Sector

Agriculture Sector

Residential Sector

Commercial Sector

Table Example:

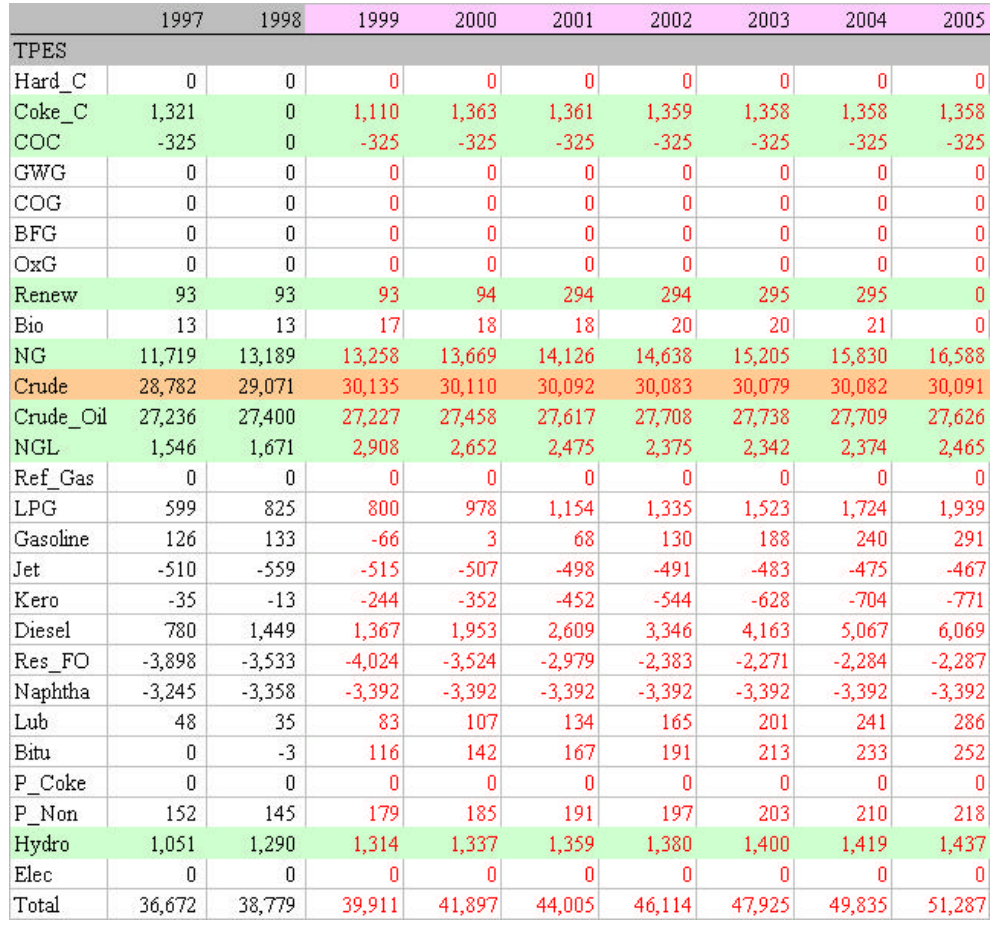

LP Model and Environmental Model utilize this table.

# **3.8 "Transfer" sheet**

 "Transfer" sheet is the data table summarizing transformation (energy conversion) sector to obtain refinery producing intensity, thermal efficiency of power generation and electricity distribution loss. Table Example is as below.

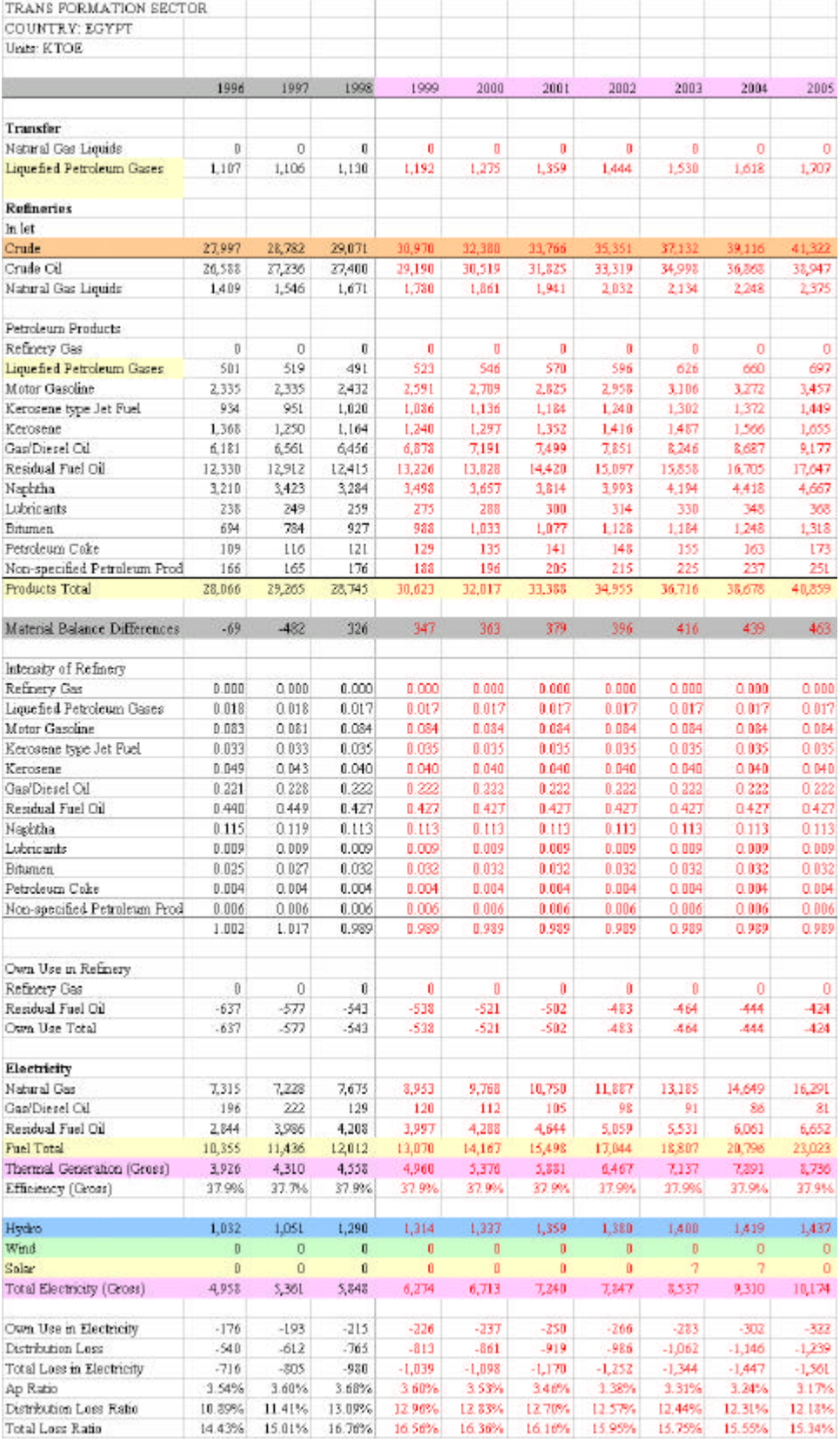

#### **3.9 "Total" sheet**

"Total" sheet is total summation of each fuel by yearly series that has the same format as each fuel sheet.

**To make total summation of each cell in each sheet on Total sheet, with an example of cell Q6.**

 $Q6 = SUM(Hard_C:Elec!Q6)$ This formula is equal to =Hard\_C!Q6+Coak\_C!Q6+COC!Q6+………+Wind!Q6+Elec!Q6

Summation of Cell Q6 in all sheets between "Hard\_C" (colored) sheet and "Elec" sheet (colored).

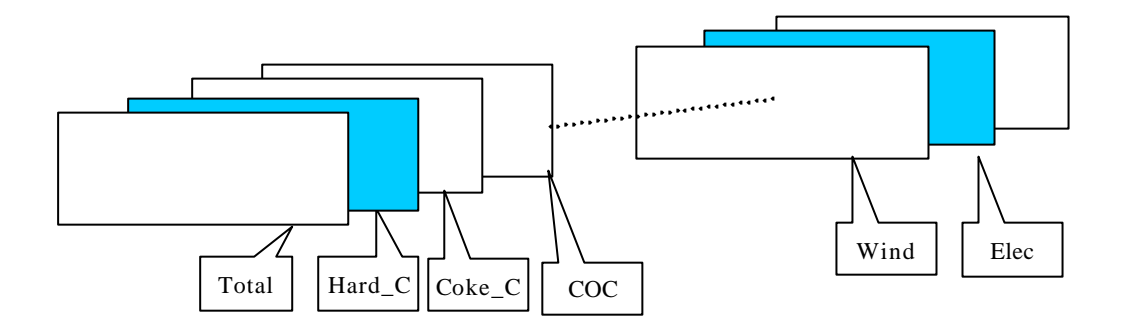

# **3.10 Fuel Each Sheet**

There are 28 sheet of fuel in Database files. These sheet have absolutely the same format to make getting Energy Balance Table and adding new fuel sheets easy.

Sheet list is shown in **2.1**, and Item definition is explained in **2.2**. The time series of each sheet is between FY 1981 and FY 2005.

#### **4. Operation of the Database**

The operation of pare of files, "v" file and "u" file, must be under the same folder to obtain easy inter relation between two files.

#### **4.1 To convert physical unit to Unified unit, "ktoe"**

"u" file has reference formulas to "v" file for making the conversion from physical unit in "v" file to kiloton oil equivalent unit, "ktoe".

The conversion is easily calculated automatically when pare of files are opened. Also, it is calculated to select "Yes" when the recalculation message is appeared during opening "u" file without "v" file open.

# **4.2 To make Energy Balance Table**

Input the target year at the cell C3 on the EB sheet in Database files. Energy Balance of specified year is calculated on the EB sheet. Also, Energy Flow of the year is shown on Flow sheet at the same time.

#### **4.3 Print**

The Database Files have the default print area on the entire sheet. To get printing of each sheet, just select "File", "Print" and "Yes" in Microsoft Excel command.

All the sheet are printed by select "File", "Print", "All book" and "Yes", then the print of all sheet will be started for the default print area setting.

After changing the print area of some sheet by some reason, it will be needed to set again the same print area as default one, otherwise default print area will be lost.

By using the short cut key below under the file open, the full sheet printing is easily operated.

1) Select "Ctrl P"

2) Select " Alt E"

3) Then "Yes"

Then, 49 pages print is started when the default print areas of each sheet are kept.

# **5 Data Linkage**

### **5.1 Data Transfer Flow**

All Data are basically transferred with this Flow. White arrow means Data transfer by manual, and Colored arrow means Automatic Data transfer by several formulas.

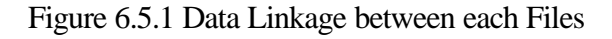

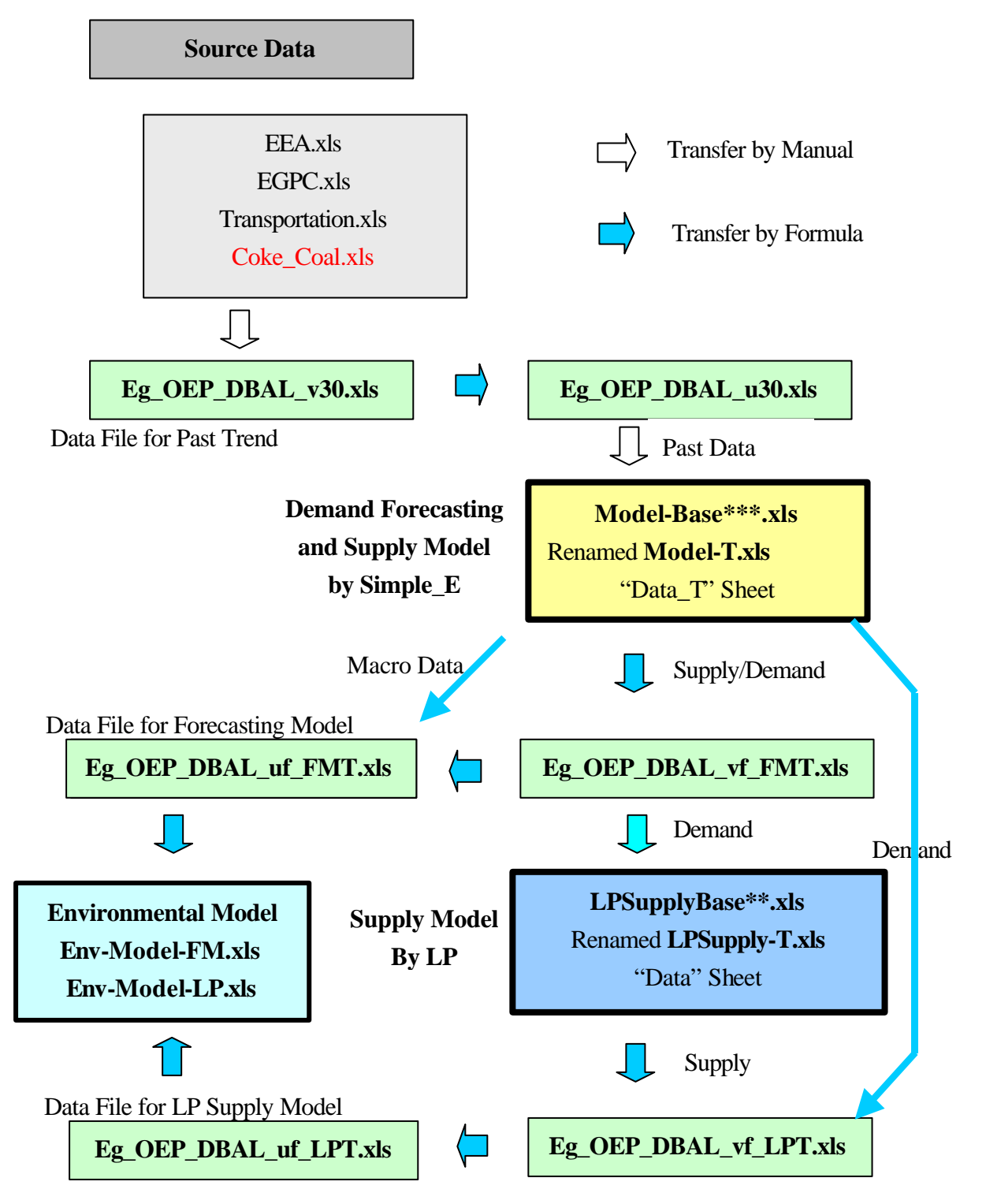

#### **5.2 The Inter-reference of Each File**

#### (1) Eg\_OEP\_DBAL\_vf\_FMT.xls refers Model-T.xls

This file has direct linkage formulas to **Data\_T** sheet in **Model-T.xls**, that gives Demand side data and Supply side data to this "v" file.

#### (2) Eg\_OEP\_DBAL\_uf\_FMT.xls refers Eg\_OEP\_DBAL\_vf\_FMT.xls and Model-T.xls

This file has direct linkage formulas to each energy sheet in **Eg\_OEP\_DBAL\_vf\_FMT.xls** to make data conversion from physical unit to kiloton oil equivalent unit, "ktoe", and has direct linkage formula to **Data\_T** sheet in **Model-T.xls** to obtain the Macro Economic data.

(3) Eg\_OEP\_DBAL\_vf\_LPT.xls refers Model-T.xls and LPSupply-T.xls

This file has direct linkage formulas to, **Data\_T** sheet in **Model-T.xls** to obtain Demand side data, and has direct linkage formulas to, **Data** sheet in **LPSupply-T.xls** to get Supply side data.

#### (4) Eg\_OEP\_DBAL\_uf\_LPT.xls refers Eg\_OEP\_DBAL\_vf\_LPT.xls

This file has direct linkage formulas to each energy sheet in **Eg\_OEP\_DBAL\_vf\_FMT.xls** to make the data conversion from physical unit to "ktoe".

#### (5) LPSupply-T.xls refers Eg\_OEP\_DBAL\_vf\_FMT.xls

**IDB** sheet in **LPSupply-T.xls** has direct linkage formula to **Fuel** sheet in **Eg\_OEP\_DBAL\_vf\_FMT.xls** to make the data transfer from Database to the **LP Model**.

(6) Env-Model-FMT.xls refers Eg\_OEP\_DBAL\_uf\_FMT.xls

Several sheets in **Env-Model-FMT.xls** has direct linkage formulas to **EB** sheet, **Fuel** sheet and **Transfer** sheet in **Eg\_OEP\_DBAL\_uf\_FMT.xls** to make the data transfer from the Database for obtaining the result of the **Demand Forecasting Model**.

#### (6) Env-Model-LPT.xls refers Eg\_OEP\_DBAL\_uf\_LPT.xls

Several sheets in **Env-Model-LPT.xls** has direct linkage formulas to **EB** sheet, **Fuel** sheet and **Transfer** sheet in **Eg\_OEP\_DBAL\_uf\_LPT.xls** to make the data transfer from the Database for obtaining the result of the **LP Model**.

# **5.3 Method of Data Linkage (Linkage Operation)**

To make linkage at the same time whenever the Model calculate some result, open the Database files in the same folder where the model files exist and are opened. The file name of All Model must be kept, such as the Forecasting Model is **"Model-T.xls"** and the LP Model must be **"LPSupply-T.xls"**, during operation, because the Database files has direct linkage formulas referring these file name. All File name must be strictly kept with **"T"** suffix, as the box below, otherwise the inter-relation between files will not be effective.

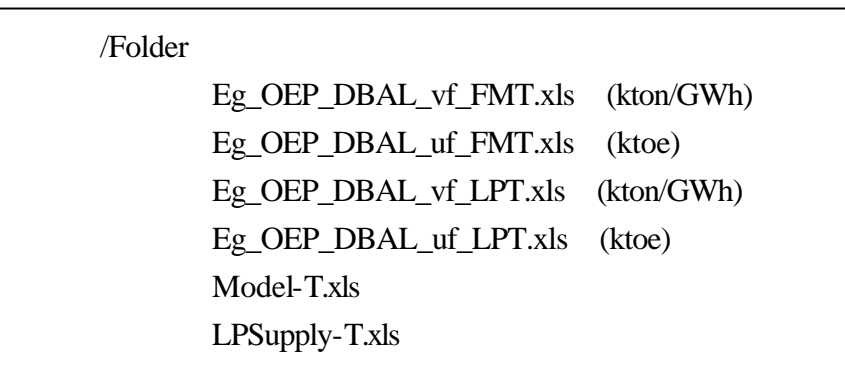

# **5.4 Operation of Data Linkage (Batch Operation)**

#### **(1) File Allocation**

Two Models, two Environmental Model and Energy Balance Data files are put in the "Original" folder in "Model" folder. Files allocation is shown as box below.

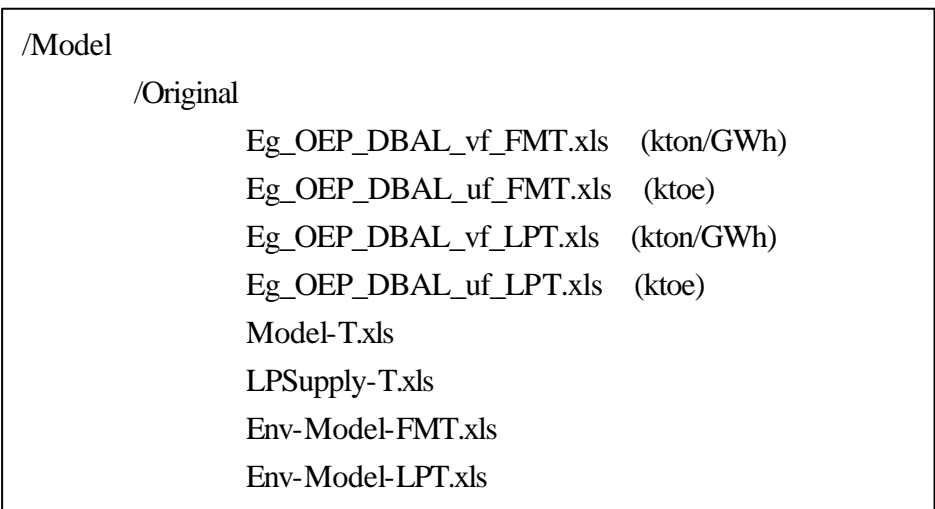

# **(2) Method of Data Linkage (Batch Operation)**

Make new folder with the following way. The new folder name should be suitable case study code--for example" Scenario-1".

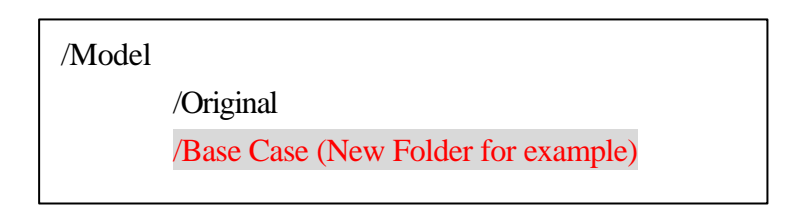

Open the folder, "/Model/Original" and select four files shown in red in the following box.

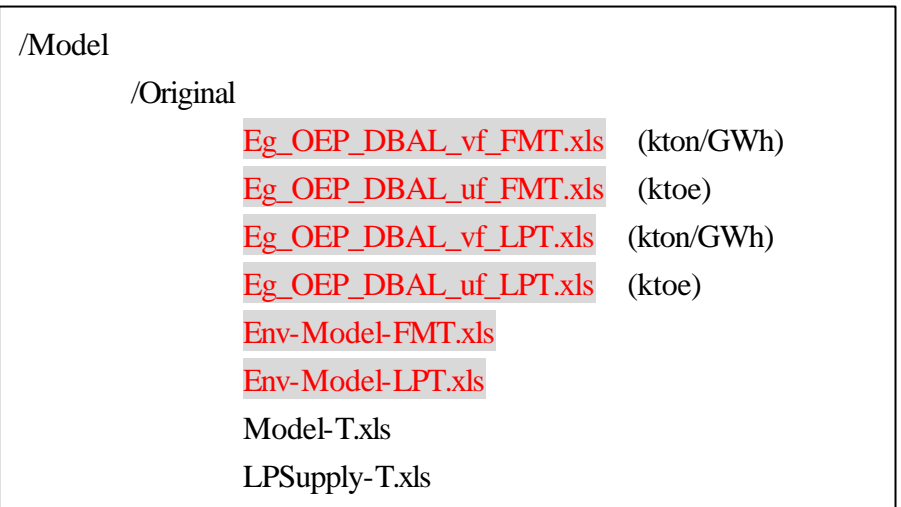

Copy, not move, those four files to the new folder-- "Base Case", for example.

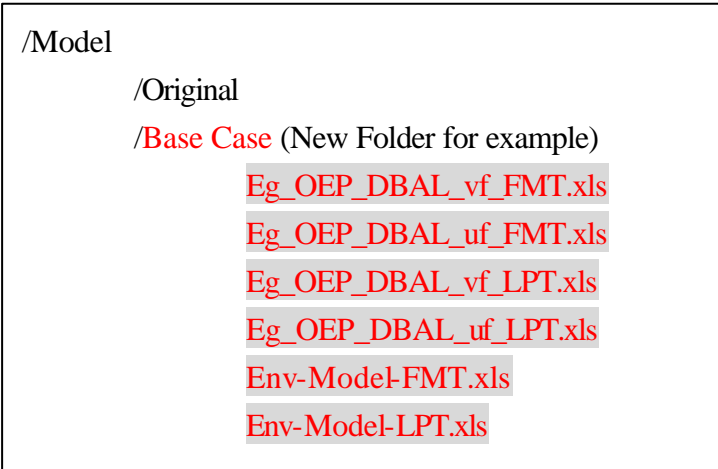

Copy two files of Models--"Forecasting Model" and "LP Supply Model", in this case. Forecasting Model version is "\*\*\*\*", and LP Supply Model version is "\*\*\*\*".

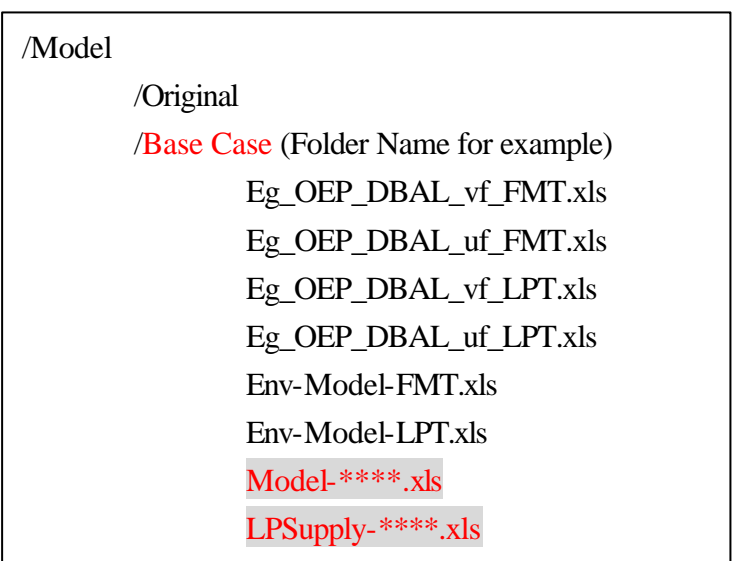

Rename these two model files as follows

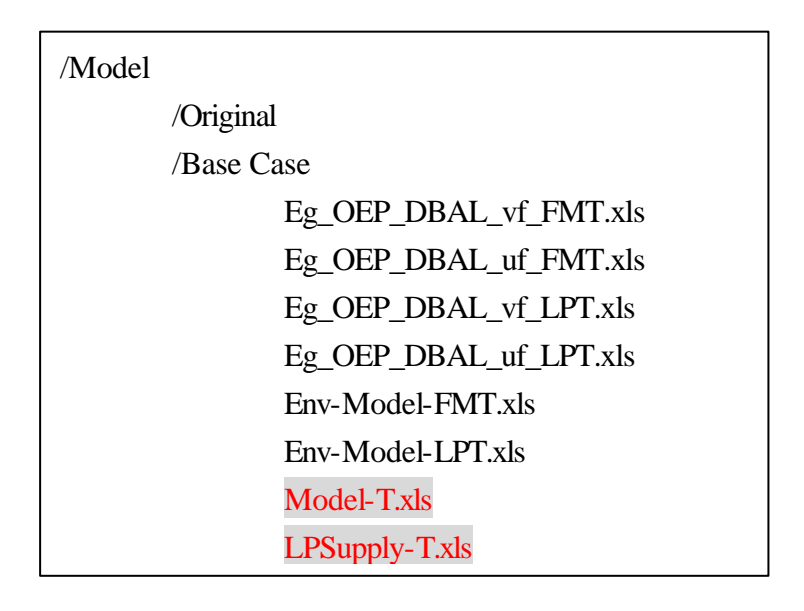

Open all files at once.

When some recalculation message appears, in that case, select "No", which means no recalculation at this moment to make files opening quickly.

In case of saving this Case Study data as specified filename, save all files as new name such as the following blocks while all files are opened, according to the Data Flow--the first from the two Model file, the second from "v" file, third from "u" file and the two Environmental Model finally. All the inter-relation between those files will be automatically changed and kept. "BC" means Base Case in this case. After that, you can delete old name files with "T" suffix in this folder. When overwriting message appears during closing of those new named files, select "Yes". Do not rename any file while it is not opened to avoid destroying inter-relation between these files.

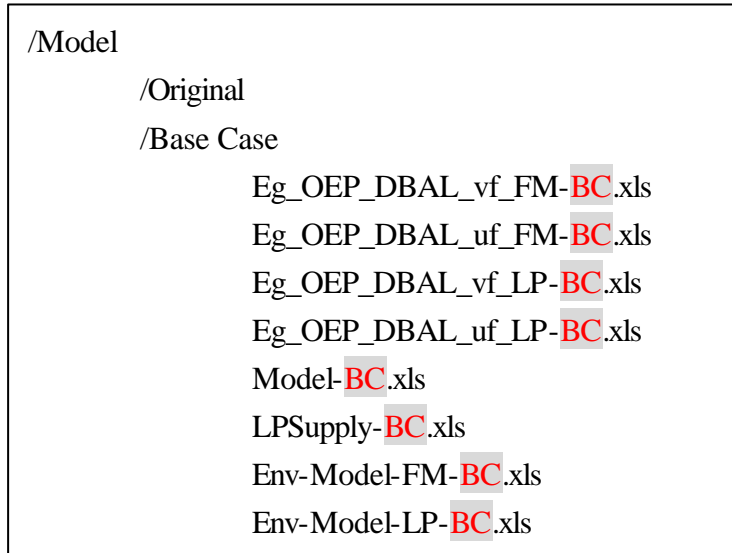

And the original files have been kept in the "Original" folder.